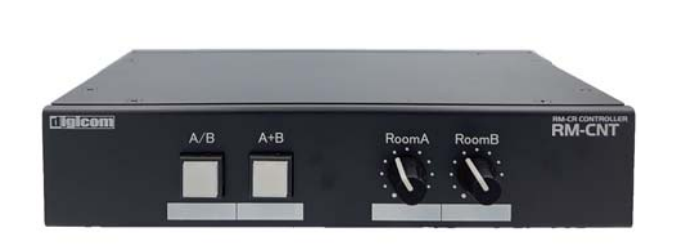

**Digicom** RM-CR CONTROLLER RM-CNT

# 取扱説明書

#### **ENALLE RM-CNTの特徴**

RM-CNTはYAMAHA社の「RM-CR」に対応したコントローラーです。 本機1台とRM-CR2台をネットワークで接続することによりパーテーションで区切られた2部屋の小規模WEB会議室を スイッチ1つで簡単に1部屋のWEB会議室にすることができます。

#### ■フロントパネル

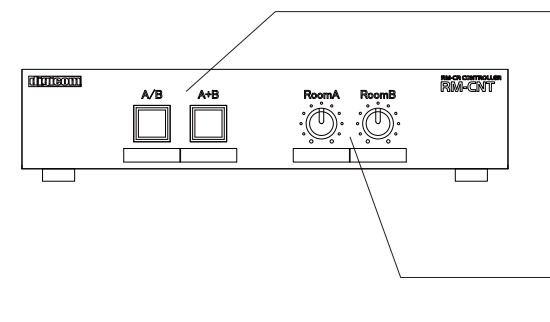

## 分割モード/合同モード切替スイッチ

[A/B]選択時は分割モードになり、部屋ごとにそれぞれの音量を調整します。 [A+B]選択時は合同モードになり、全ての部屋の出力音量をRoomAの音量ツマミで調整します。 ※ただし、一部の設定ではRoomBの音量ツマミも使用します。 。<br>※音響調整につきましては、P24をご参照ください。 電源起動後[A/B]スイッチが点滅します。正常に設定・接続がされているとRM-CRとの同期処理 ーードに移行します。RM-CRとの同期処理中は[A/B][A+B]両方のスイッチが点滅します。 同期処理が完了すると前回終了時に選択されていたスイッチが点灯します。(出荷時は[A/B]が点灯) ※IPの設定、もしくはLANケーブルの接続に間違いがあると同期処理が行われません。

#### 音量ツマミ

部屋のスピーカーの音量を調節します。(Dante Out、Analog Out共通) **※分割モード[A/B]ボタンを選択するとRoomBツマミの音量がすぐに反映されますので RoomBツマミの音量に注意してご使用をお願いします。**

■リアパネル

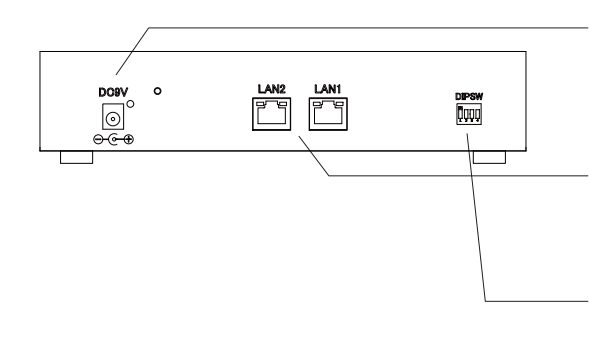

#### DC9V端子

付属品のACアダプターを接続してください。 電源が供給されると青いLEDが点灯し、常時機器が起動します。

#### LAN1,LAN2端子

制御信号が出力されるEthernet端子です。 Danteネットワークと同一ネットワークに接続します。

#### DIPスイッチ

DIPスイッチによってモードの切り替えを行えます。 各モードに対応するDIPスイッチ設定に切り替えてご使用ください。

#### DIPスイッチのモード切替

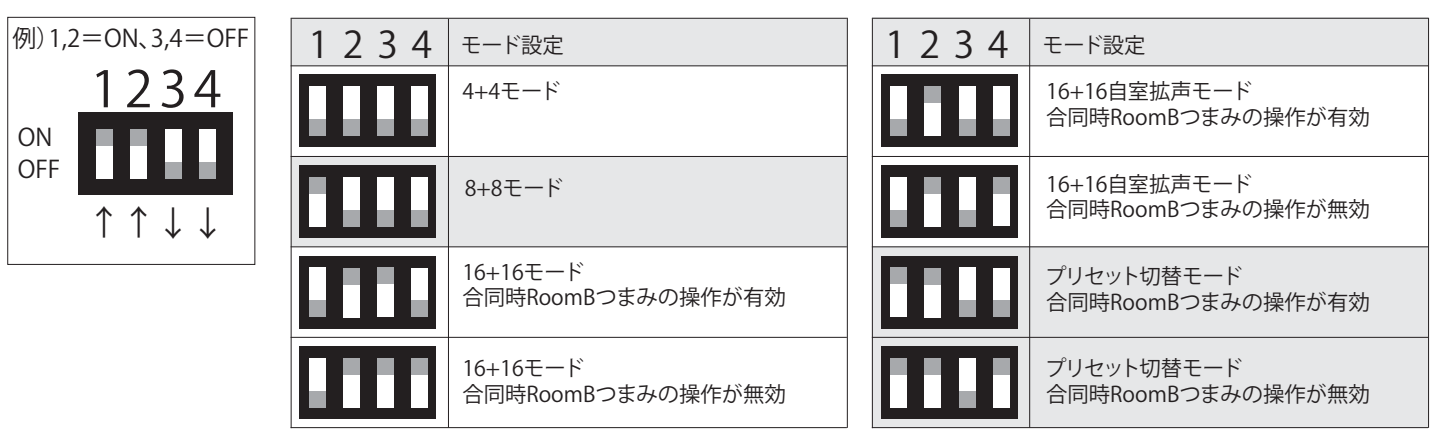

# IPアドレスについて(必ずお読みください)

RM-CNTのIPアドレスはLAN1=192.168.0.168、LAN2=192.168.0.169に設定されており、 DHCP非対応です。IPアドレスRoomA=192.168.0.241、RoomB=192.168.0.242に設定 したRM-CRをコントロールすることができます。IPアドレスを変更する場合や、 コントロール先RM-CRのIPアドレスを変更する場合は弊社までお問合せください。

#### サイズ

W 215 mm x D 154 mm x H 49.5 mm (ゴム足含む)<br>W 482 mm x D 154 mm x H 44 mm (ラックマウント時) W 482 mm x D 154 mm x H 44 mm

#### はじめに

RM-CNTとYAMAHA社のRM-CRを使った、2部屋の分割合同を行うセットアップについて説明します。

各部屋で使用するマイクの数によって背面のDIPスイッチでモードを切り替えます。

ケース1:4+4モード RoomAでマイク4本, RoomBでマイク4本を使用するモードです。設定方法は、P3~P5をご参照ください。

ケース2:8+8モード RoomAでマイク8本, RoomBでマイク8本を使用するモードです。設定方法は、P6~P9をご参照ください。

ケース3:16+16モード RoomAでマイク16本, RoomBでマイク16本を使用するモードです。設定方法は、P10~P14をご参照ください。

ケース4:16+16Dante自室拡声モード(RM-WGL/WGSのみ対応) RoomAでマイク16本, RoomBでマイク16本を使用し、

Dante用のマイクの音声を自室で拡声するモードです。 設定方法は、P15~P20をご参照ください。

ケース5:プリセット切替モード ADECIA RM-CRのプリセット機能を使用します。

#### セットアップの流れ (ケース1:4+4モード)

下記の手順に沿ってセットアップを進めます。

- 1, 機器のアップデート
- 2, 各機器間の配線
- 3, RM-CR 音声系統図
- 4, Dante Controllerの設定
- 5, 各機器の事前設定(RM-CNTの設定,RM-CRの設定)
- 6, RM-CNTの電源を入れて動作確認

#### **1, 機器のアップデート**

RM-CNTはADECIAバージョンV2.0に対応しています。 ご使用の前にRM-CR、RM-CG、RM-TT、RM-Wシリーズのアップデートを行ってください。 アップデートの方法、詳細はヤマハ社ホームページを御覧ください。

# 仕 様

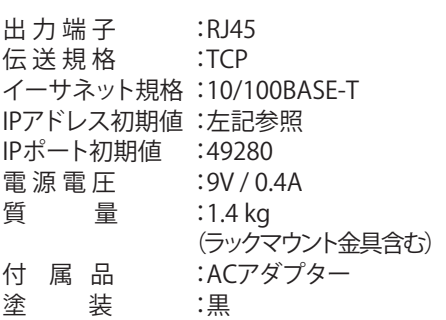

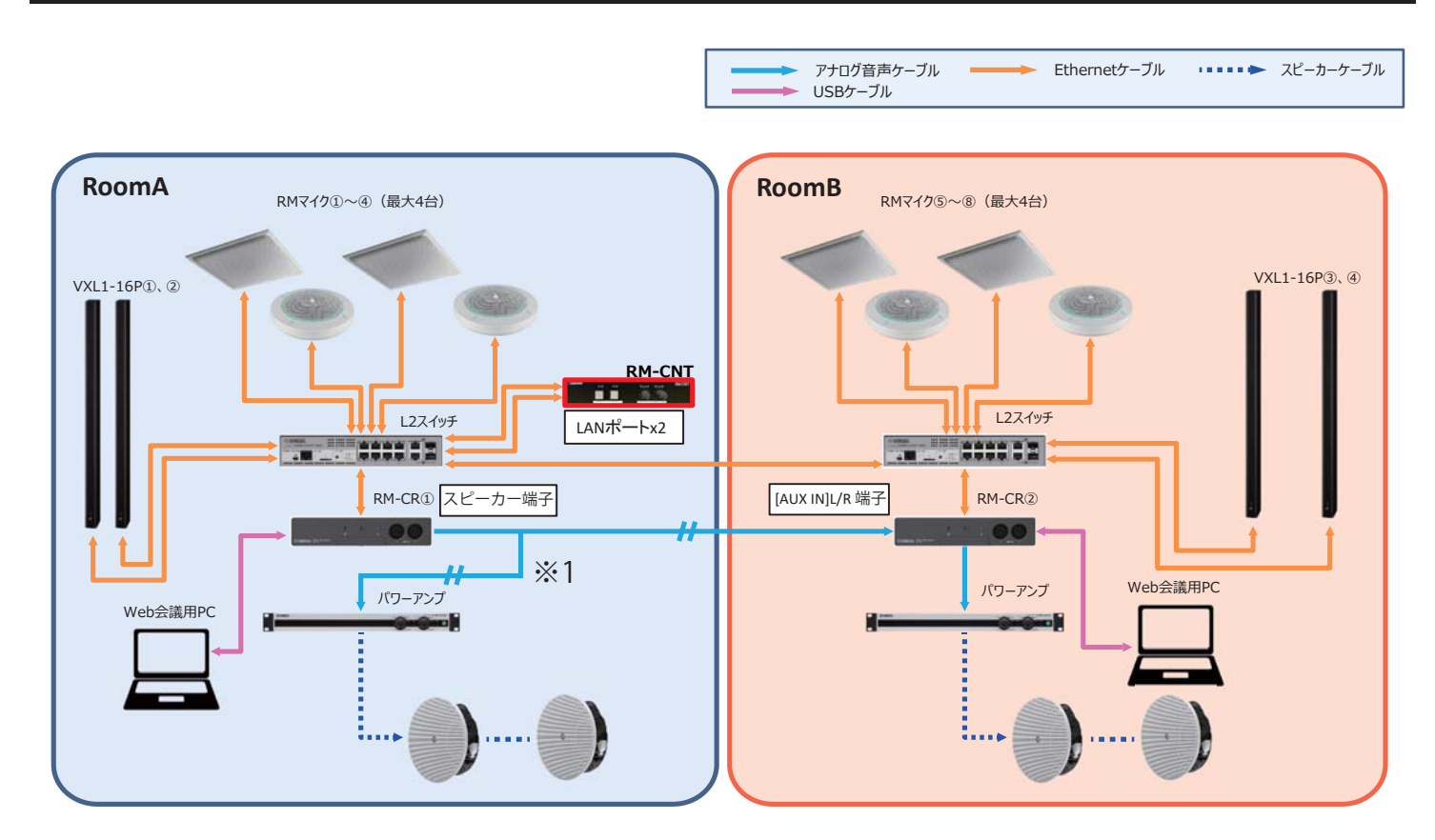

※1 アナログのパワーアンプを使用する場合には、RM-CR①のスピーカー端子からパラアウトして接続してください。 使用ケーブル:RCA(赤・白)オーディオ2分配ケーブル

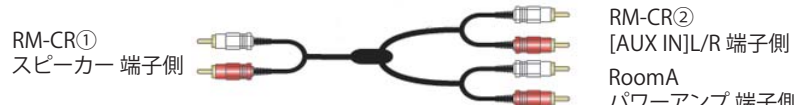

RM-CR② パワーアンプ 端子側 ■分割時(A/B) RoomA:Mic4本、RoomB:Mic4本のパターン

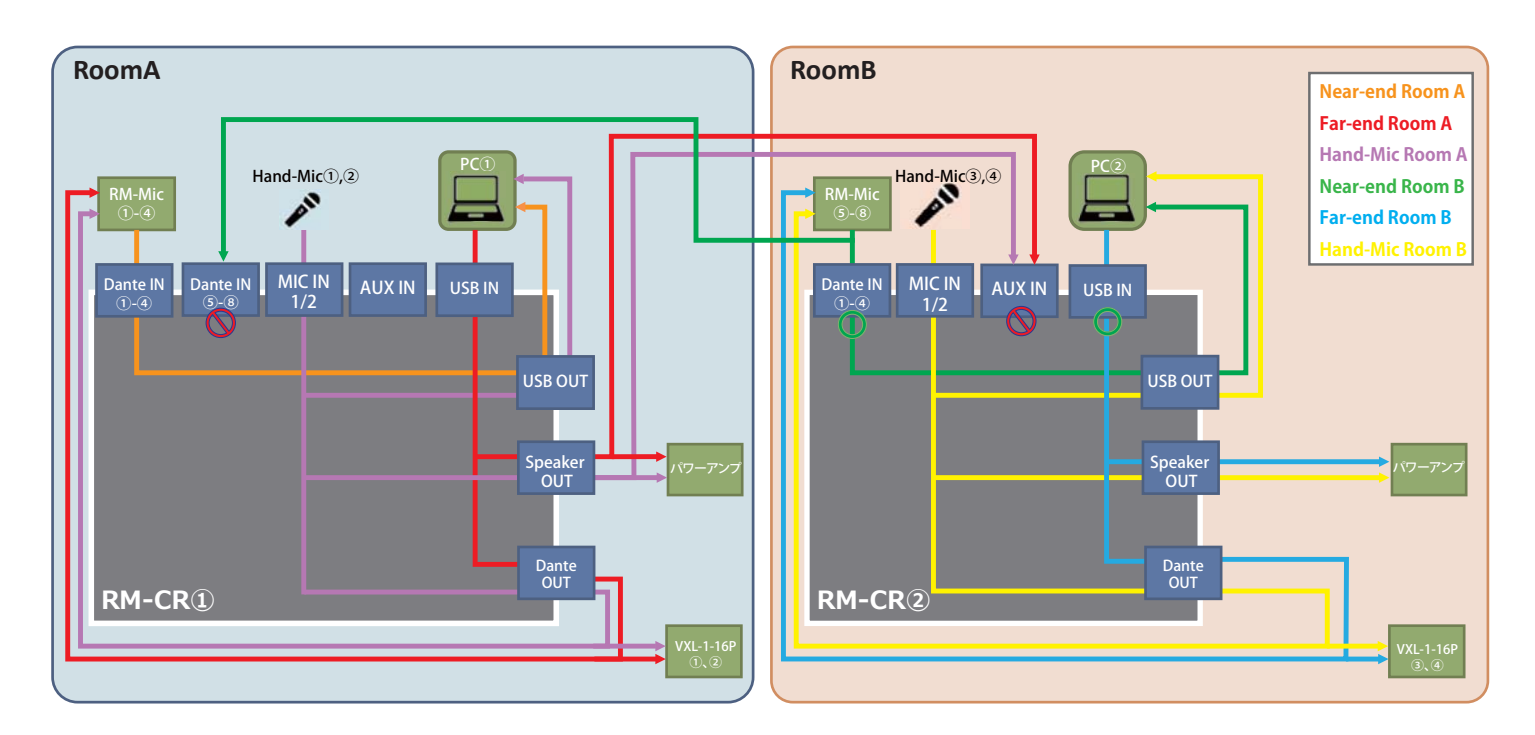

■合同時(A+B) RoomA:Mic4本、RoomB:Mic4本のパターン

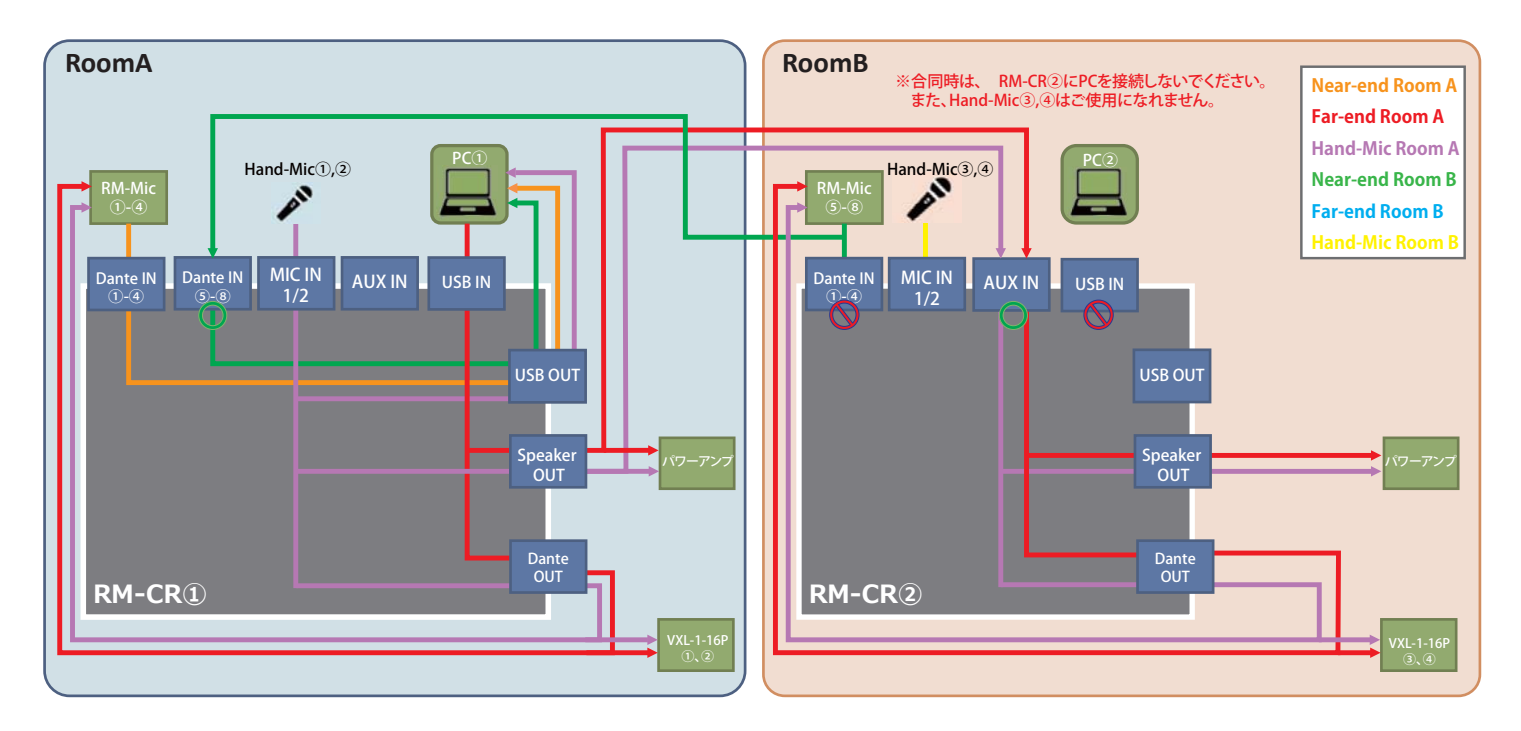

ネットワークに機器を接続したら、Dante Controllerにて以下のように設定を行ってください。 ※正しく設定されていない場合、RM-CNTで分割/合同が動作いたしません。

・マイク(RM-CG,TT,W)→RM-CRのパッチ RoomAに設置するマイクを、RoomAのRM-CR①のDante IN 1~4にパッチする。 RoomBに設置するマイクを、RoomAのRM-CR①のDante IN 5~8と、RoomBのRM-CR②のDante IN 1~4にパッチする。 (※RM-CG,TTはOut Ch1を、RM-Wは各マイクのOutをパッチする。)

・RM-CR→マイク(RM-CG,TT,W)のパッチ (マイクのエコーキャンセラー機能を使用するため、リファレンス信号をマイクにパッチする必要があります。) RM-CR①のOut Ch1を、RoomAに設置するマイクのDante IN 1にパッチする。 RM-CR②のOut Ch1を、RoomBに設置するマイクのDante IN 1にパッチする。

・RM-CR→VXL1-16Pのパッチ(VXL1-16Pを使用する場合) RM-CR①のOut Ch1を、RoomAに設置するVXL左のDante IN 1に、Out Ch2を、RoomAに設置するVXL右のDante IN 1にパッチする。 RM-CR②のOut Ch1を、RoomBに設置するVXL左のDante IN 1に、Out Ch2を、RoomBに設置するVXL右のDante IN 1にパッチする。 ※VXL1-16Pを使用した場合はRM-CR本体の設定が必要になります。詳しくは、P22をご参照ください。

※下図は、RoomAにマイク(RM-TT)を1台、RoomBにマイク(RM-TT)を1台設置した場合のDanteパッチとなります。

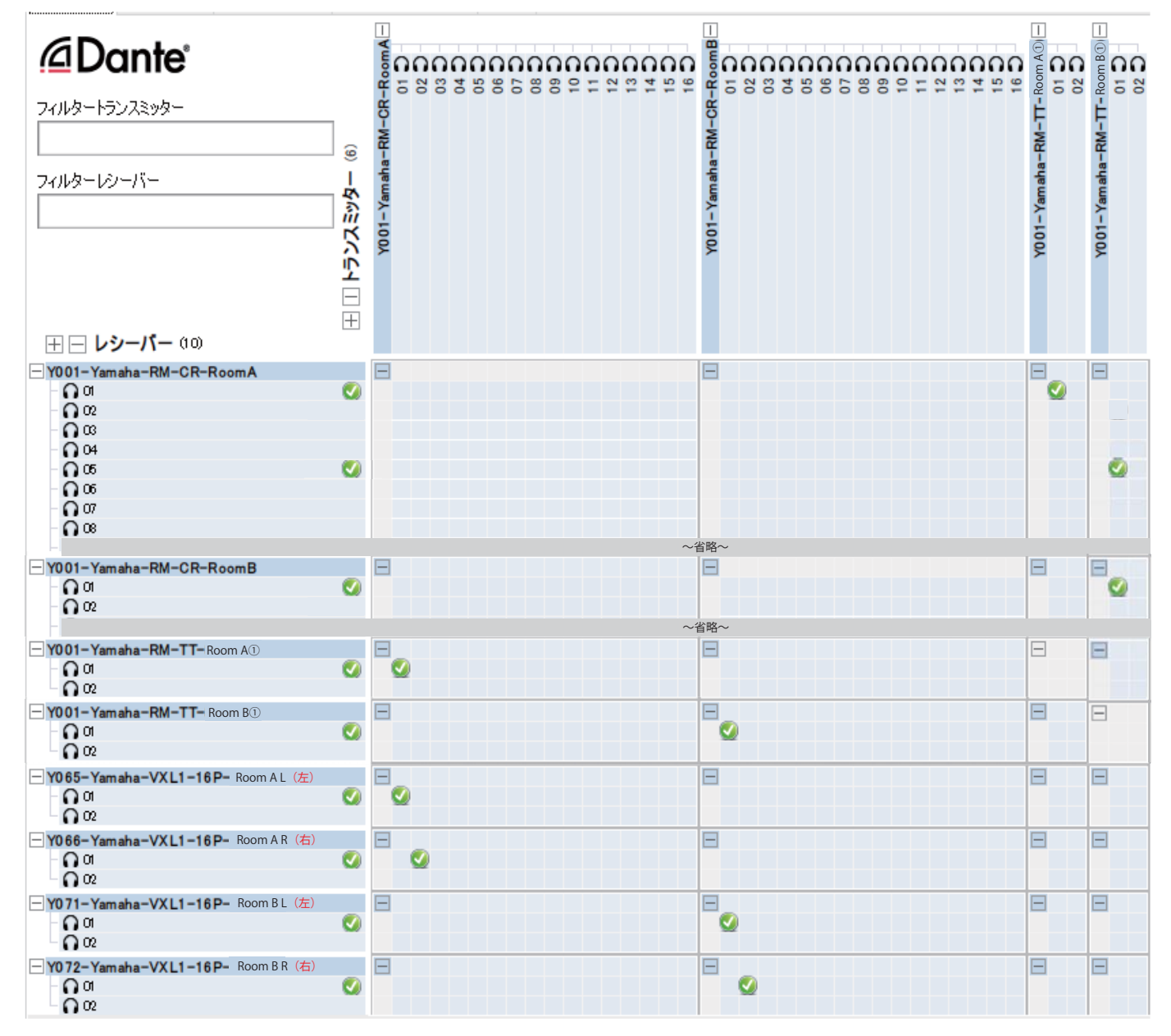

# **■RM-CNTの設定**

DIPスイッチを下図のように設定します。

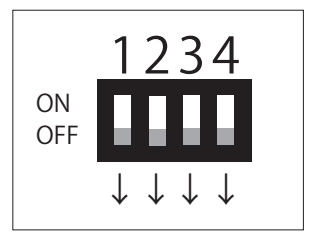

#### **■RM-CRの設定**

本製品を使用するためにRM-CRのIPアドレス設定と自動Danteルーティング設定を変更する必要があります。 WebブラウザからRM-CR Device Managerにアクセスをして設定を変更します。

①RoomA設置のRM-CR①とPCをmicroUSBケーブルでフロントパネルの[SETUP]端子に接続し、 PC上でブラウザを起動し「172.16.0.1」にアクセスします。

②「SETTINGS」→「Peripheral」ページ内の、「Device Setting」にある「Enable automatic Dante audio routing」のチェックを外します。 変更したら画面右上のSUBMITをクリックし、変更内容を保存します。

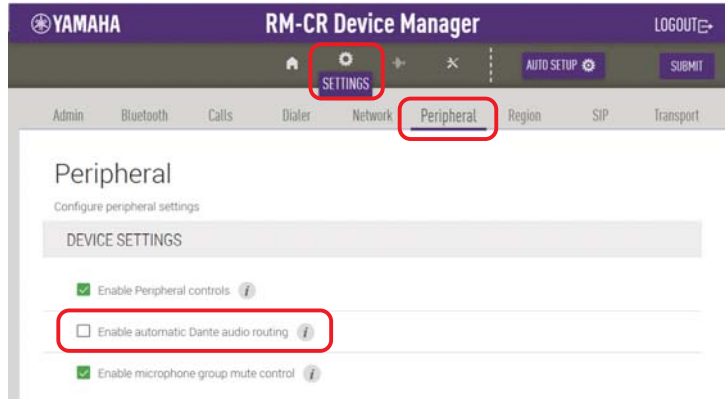

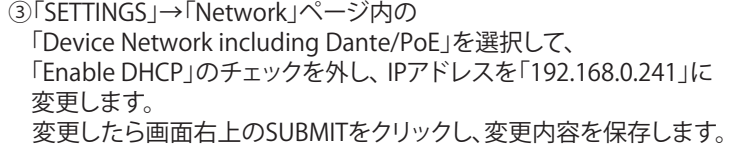

④同様に、RoomB設置のRM-CR②も上記②の手順で 「Enable automatic Dante audio routing」のチェックを外す設定を 行い、上記③の手順でIPアドレスを「192.168.0.242」に設定します。

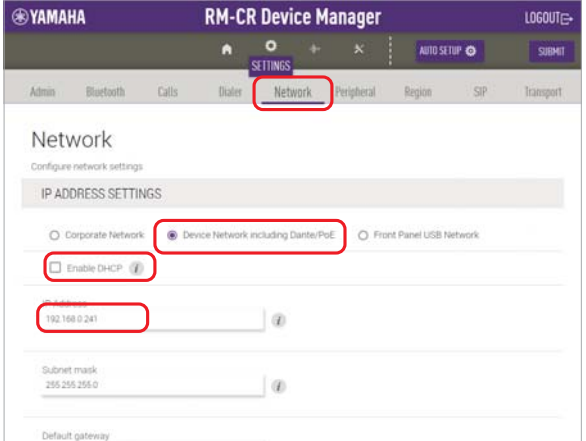

# **6, RM-CNTの電源を入れて動作確認**

機器の接続と、設定が完了したことを確認したら、RM-CNTを電源入れます。

RM-CNTの電源起動直後は、[A/B]スイッチが点滅します。 2台のRM-CRを認識すると同期処理に移行し、[A/B][A+B]両方のスイッチが点滅します。 同期処理が完了すると前回終了時に選択されていたスイッチが点灯します。(出荷時は[A/B]が点灯) ※接続、設定に間違いがあると同期処理が行われません。

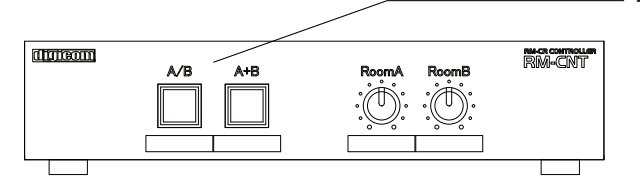

**モード切替スイッチを押し、分割時、合同時の機器の動作を確認します。**

下記の手順に沿ってセットアップを進めます。

- 1, 機器のアップデート
- 2, 各機器間の配線
- 3, RM-CR 音声系統図
- 4, Dante Controllerの設定
- 5, 各機器の事前設定(RM-CNTの設定,RM-CRの設定)
- 6, RM-CNTの電源を入れて動作確認

#### **1, 機器のアップデート**

RM-CNTはADECIAバージョンV2.0に対応しています。 ご使用の前にRM-CR、RM-CG、RM-TT、RM-Wシリーズのアップデートを行ってください。 アップデートの方法、詳細はヤマハ社ホームページを御覧ください。

#### **2, 機器間の配線**

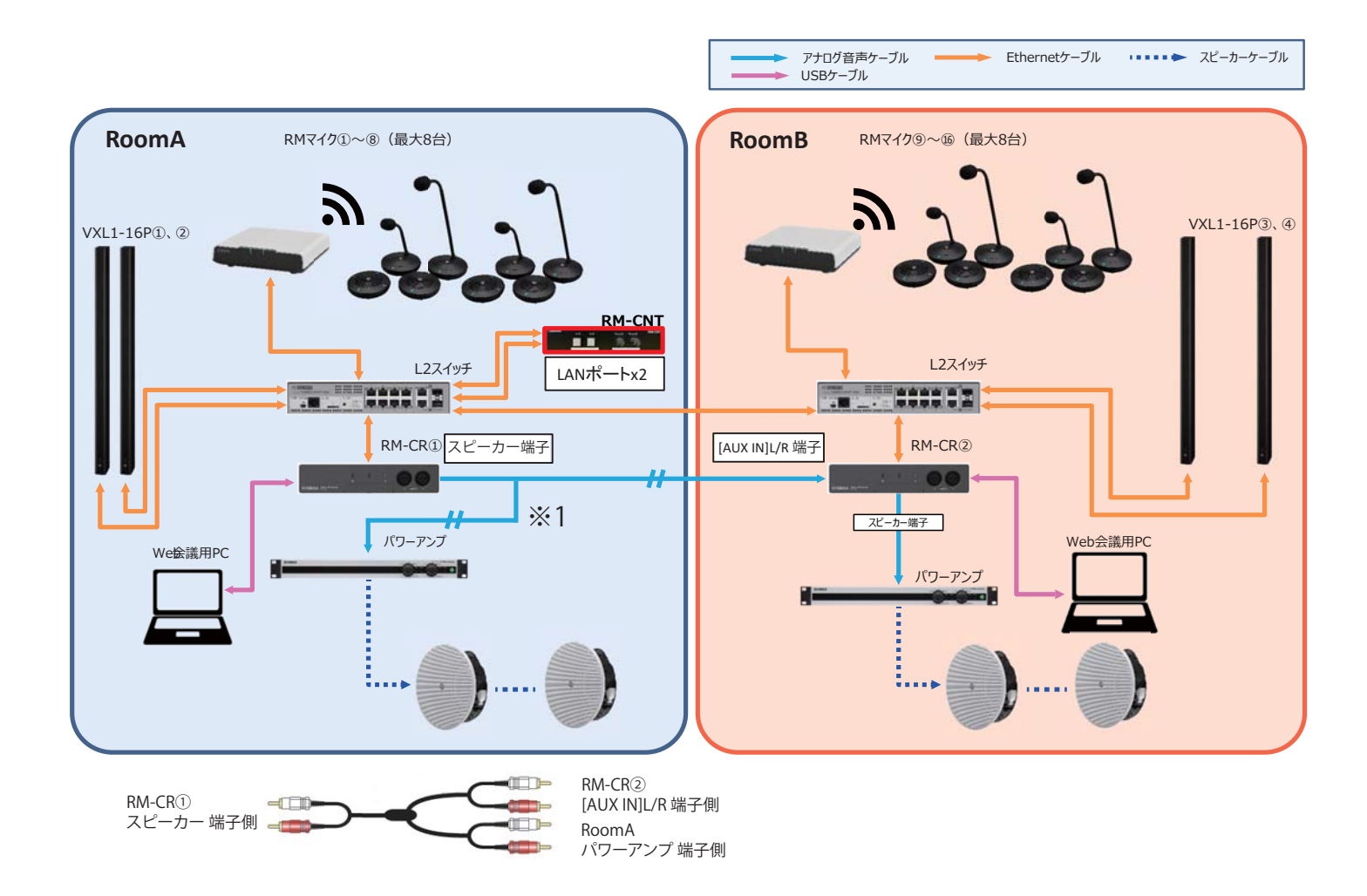

■分割時(A/B) RoomA:Mic8本、RoomB:Mic8本のパターン

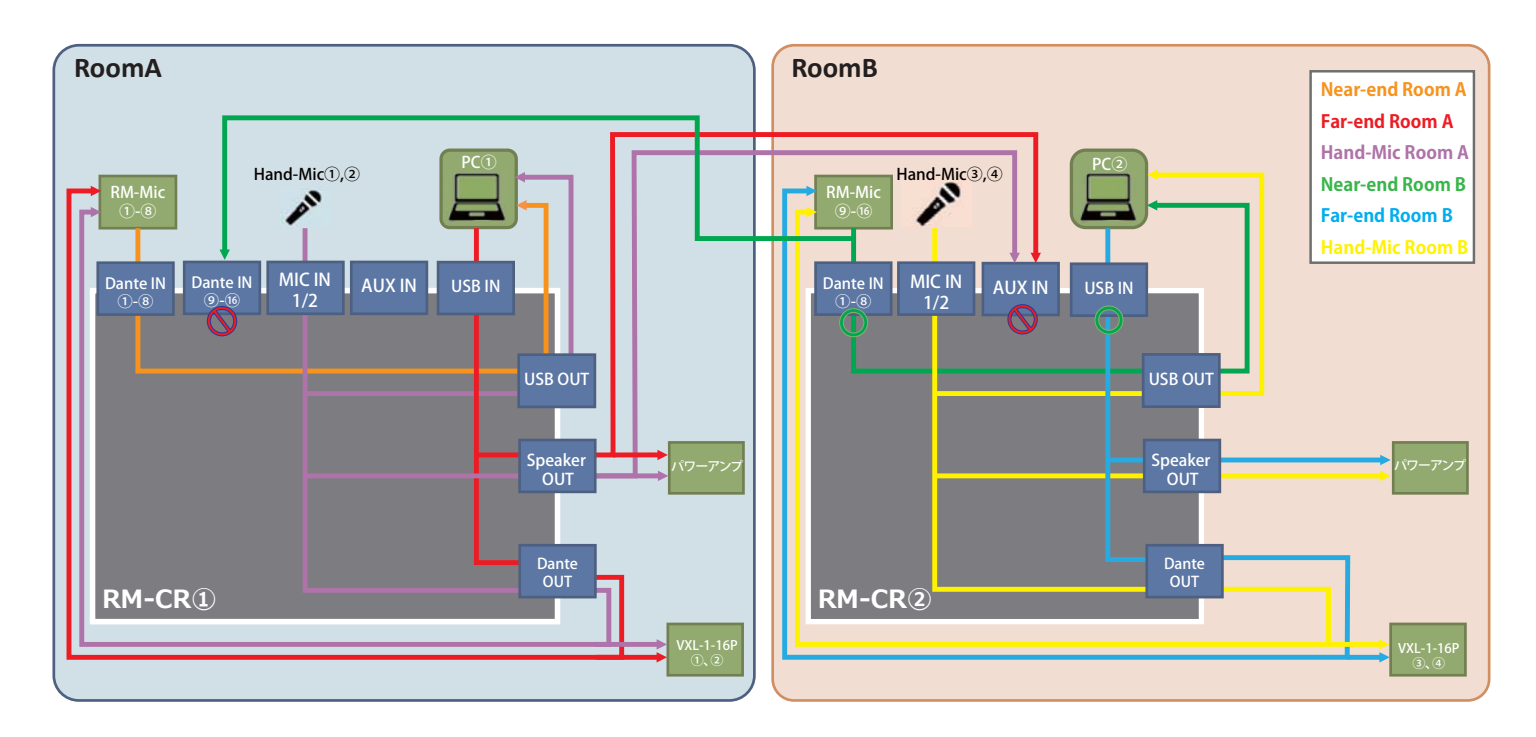

■合同時(A+B) RoomA:Mic8本、RoomB:Mic8本のパターン

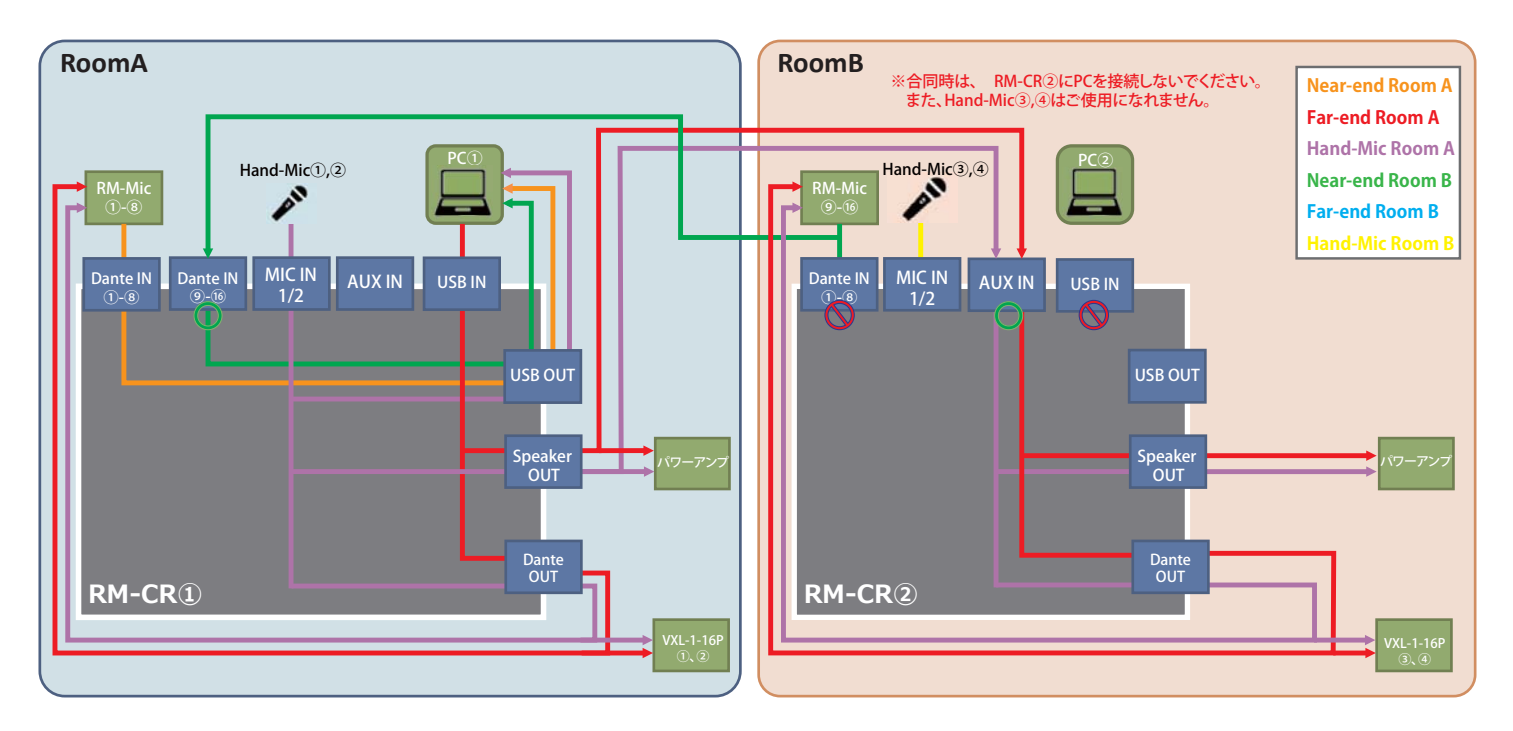

ネットワークに機器を接続したら、Dante Controllerにて以下のように設定を行ってください。 ※正しく設定されていない場合、RM-CNTで分割/合同が動作いたしません。

・マイク(RM-CG,TT,W)→RM-CRのパッチ

RoomAに設置するマイクを、RoomAのRM-CR①のDante IN 1~8にパッチする。 RoomBに設置するマイクを、RoomAのRM-CR①のDante IN 9~16と、RoomBのRM-CR②のDante IN 1~8にパッチする。 (※RM-CG,TTはOut Ch1を、RM-Wは各マイクのOutをパッチする。)

・RM-CR→マイク(RM-CG,TT,W)のパッチ (マイクのエコーキャンセラー機能を使用するため、リファレンス信号をマイクにパッチする必要があります。) RM-CR①のOut Ch1を、RoomAに設置するマイクのDante IN 1にパッチする。 RM-CR②のOut Ch1を、RoomBに設置するマイクのDante IN 1にパッチする。

・RM-CR→VXL1-16Pのパッチ(VXL1-16Pを使用する場合) RM-CR①のOut Ch1を、RoomAに設置するVXL左のDante IN 1に、Out Ch2を、RoomAに設置するVXL右のDante IN 1にパッチする。 RM-CR②のOut Ch1を、RoomBに設置するVXL左のDante IN 1に、Out Ch2を、RoomBに設置するVXL右のDante IN 1にパッチする。 ※VXL1-16Pを使用した場合はRM-CR本体の設定が必要になります。詳しくは、P22をご参照ください。

※下図は、RoomAにマイク(RM-TT)を2台、RoomBにマイク(RM-TT)を2台設置した場合のDanteパッチとなります。

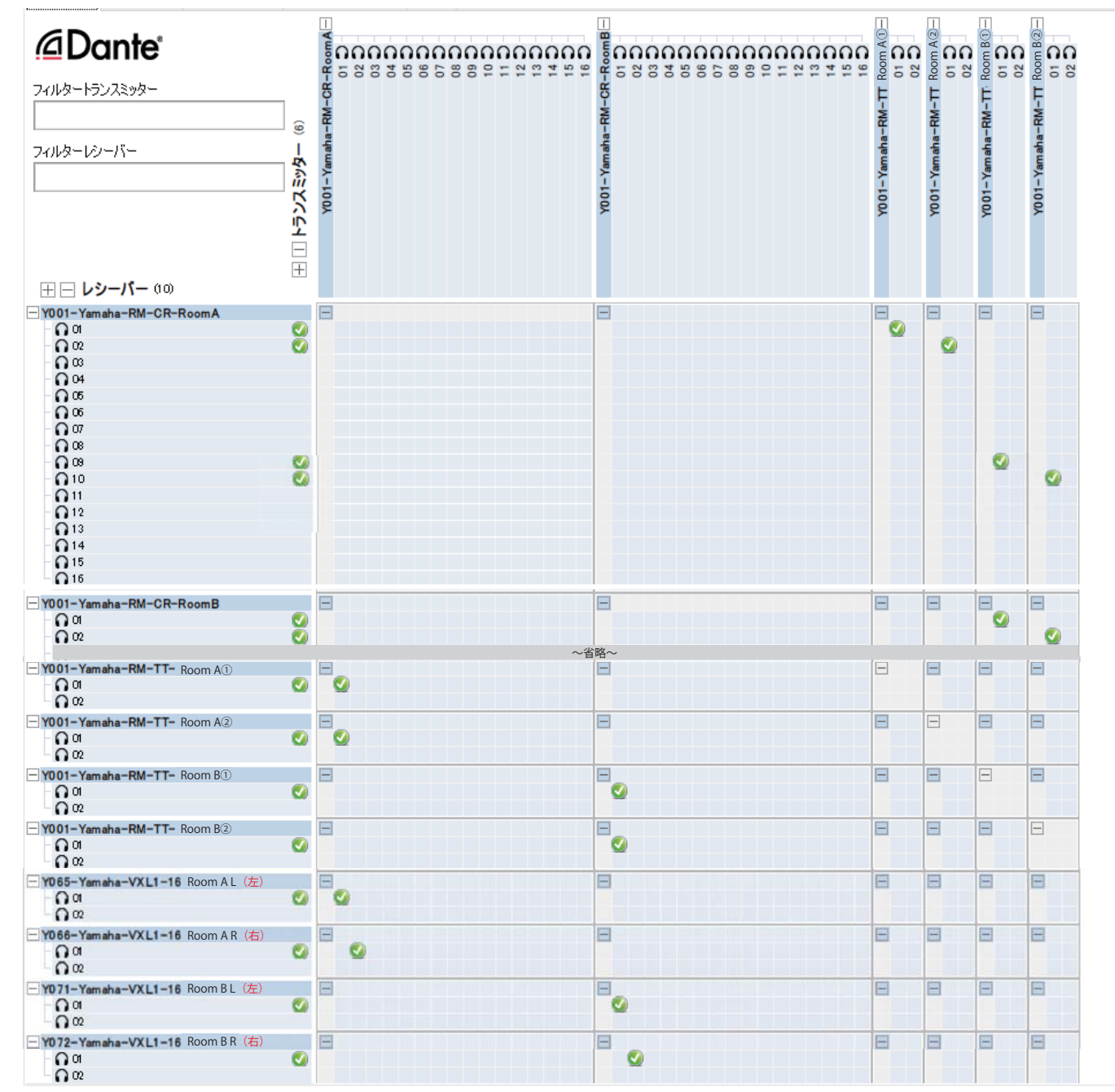

# **■RM-CNTの設定**

DIPスイッチを下図のように設定します。

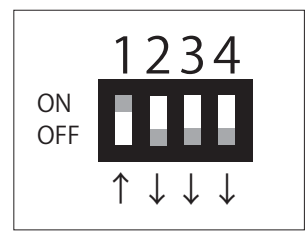

#### **■RM-CRの設定**

本製品を使用するためにRM-CRのIPアドレス設定と自動Danteルーティング設定を変更する必要があります。 WebブラウザからRM-CR Device Managerにアクセスをして設定を変更します。

①RoomA設置のRM-CR①とPCをmicroUSBケーブルでフロントパネルの[SETUP]端子に接続し、 PC上でブラウザを起動し「172.16.0.1」にアクセスします。

②「SETTINGS」→「Peripheral」ページ内の、「Device Setting」にある「Enable automatic Dante audio routing」のチェックを外します。 変更したら画面右上のSUBMITをクリックし、変更内容を保存します。

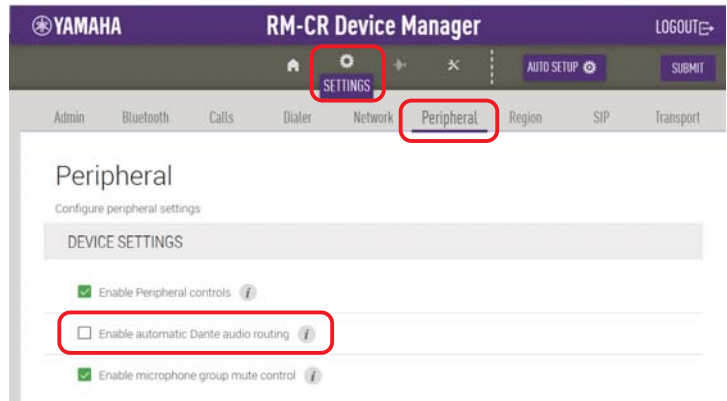

③「SETTINGS」→「Network」ページ内の 「Device Network including Dante/PoE」を選択して、 「Enable DHCP」のチェックを外し、 IPアドレスを「192.168.0.241」に 変更します。 変更したら画面右上のSUBMITをクリックし、変更内容を保存します。

④同様に、RoomB設置のRM-CR②も上記②の手順で 「Enable automatic Dante audio routing」のチェックを外す設定を 行い、上記③の手順でIPアドレスを「192.168.0.242」に設定します。

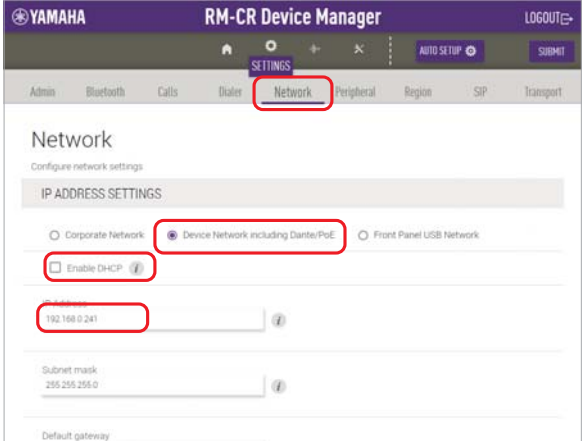

# **6, RM-CNTの電源を入れて動作確認**

機器の接続と、設定が完了したことを確認したら、RM-CNTを電源入れます。

RM-CNTの電源起動直後は、[A/B]スイッチが点滅します。 2台のRM-CRを認識すると同期処理に移行し、[A/B][A+B]両方のスイッチが点滅します。 同期処理が完了すると前回終了時に選択されていたスイッチが点灯します。(出荷時は[A/B]が点灯) ※接続、設定に間違いがあると同期処理が行われません。

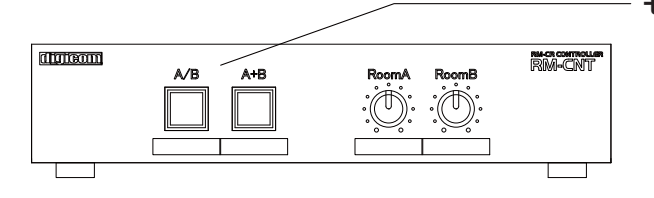

**モード切替スイッチを押し、分割時、合同時の機器の動作を確認します。**

# セットアップの流れ (ケース3:16+16モード)

下記の手順に沿ってセットアップを進めます。

- 1, 機器のアップデート
- 2, 各機器間の配線
- 3, RM-CR 音声系統図
- 4, Dante Controllerの設定
- 5, 各機器の事前設定(RM-CNTの設定,RM-CRの設定)
- 6, RM-CNTの電源を入れて動作確認

#### **1, 機器のアップデート**

RM-CNTはADECIAバージョンV2.0に対応しています。 ご使用の前にRM-CR、RM-CG、RM-TT、RM-Wシリーズのアップデートを行ってください。 アップデートの方法、詳細はヤマハ社ホームページを御覧ください。

#### **2, 機器間の配線**

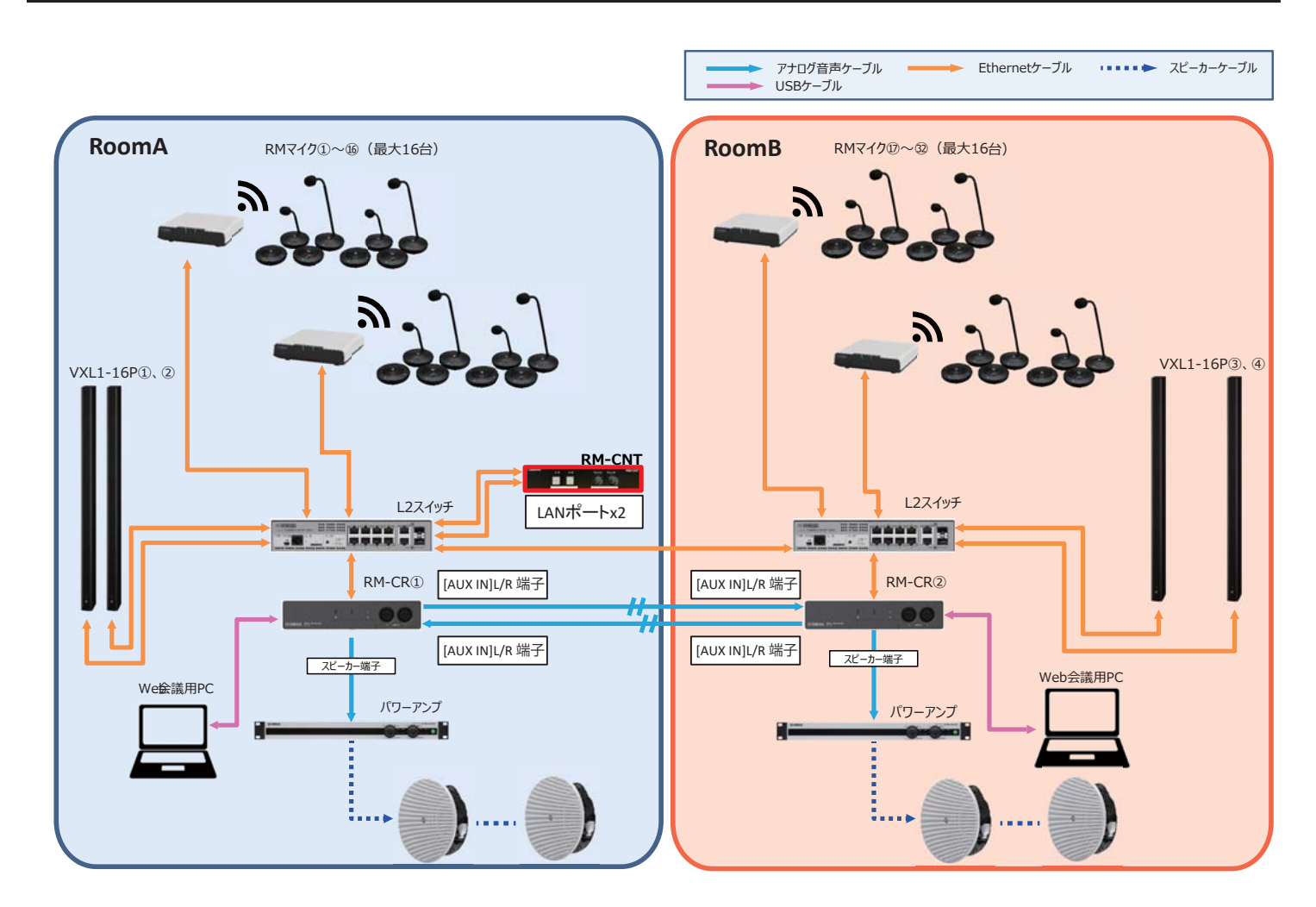

■分割時(A/B) RoomA:Mic16本、RoomB:Mic16本のパターン

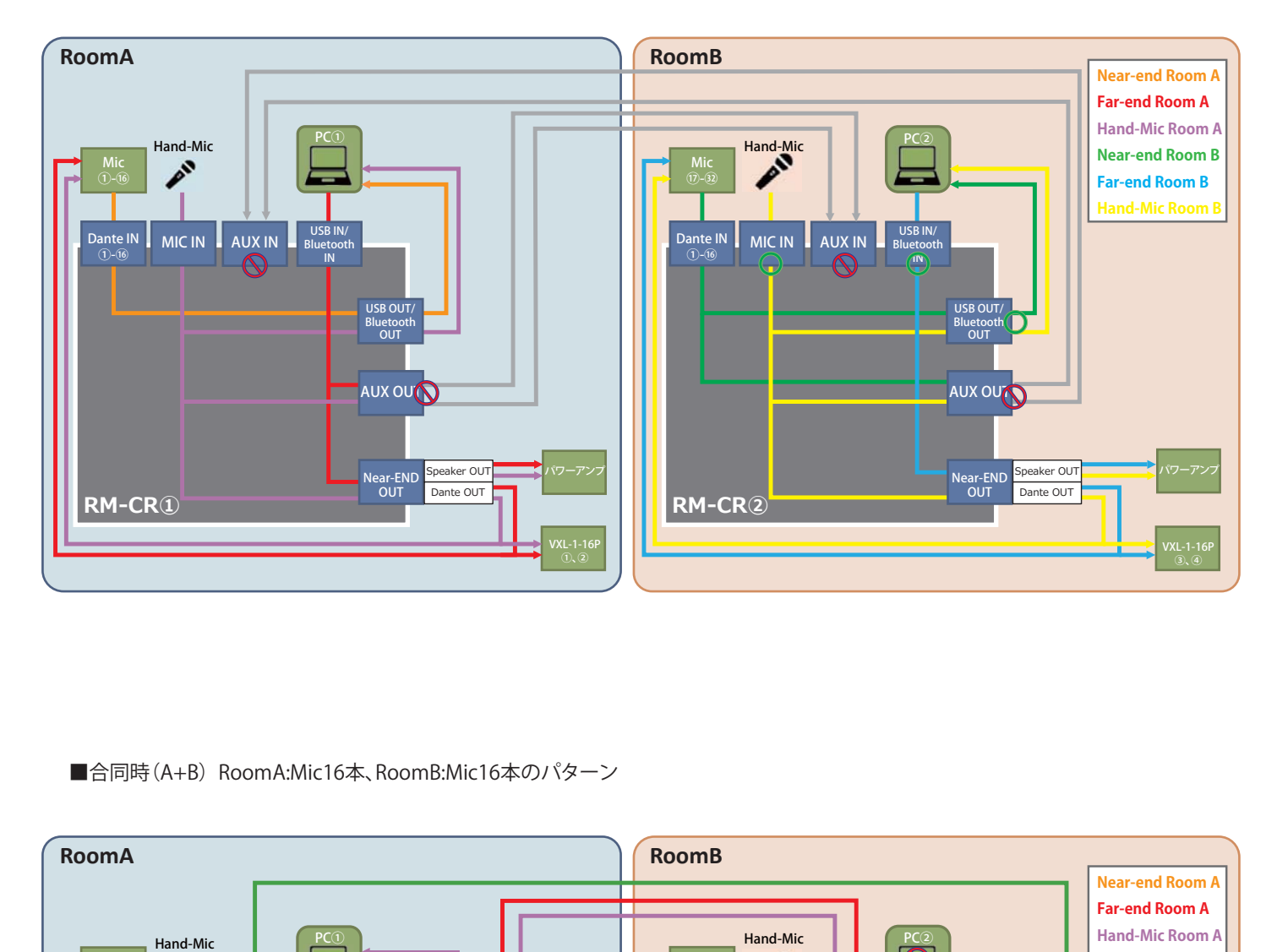

■合同時(A+B) RoomA:Mic16本、RoomB:Mic16本のパターン

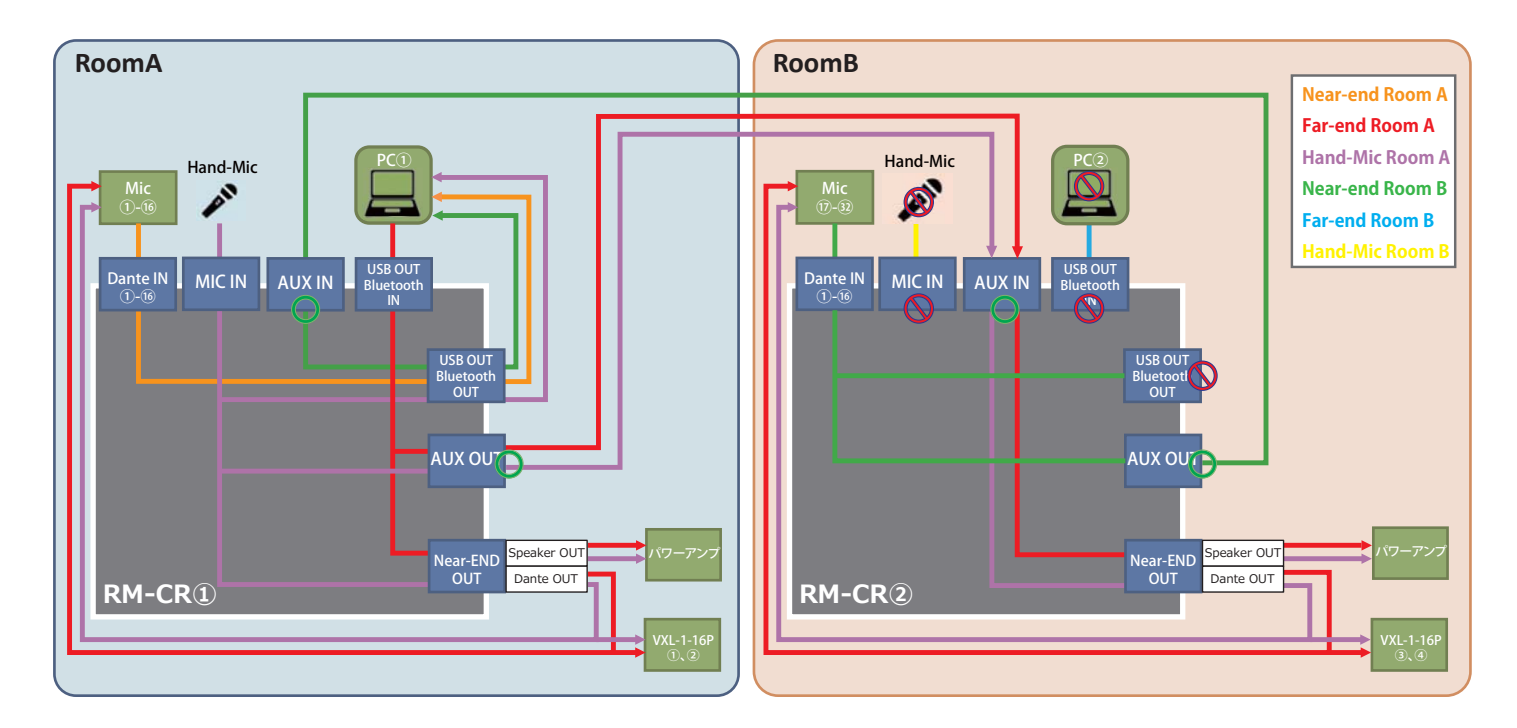

**P12**

ネットワークに機器を接続したら、Dante Controllerにて以下のように設定を行ってください。 ※正しく設定されていない場合、RM-CNTで分割/合同が動作いたしません。

・マイク(RM-CG,TT,W)→RM-CRのパッチ

RoomAに設置するマイクを、RoomAのRM-CR①のDante IN 1~16にパッチする。 RoomBに設置するマイクを、RoomBのRM-CR②のDante IN 1~16にパッチする。 (※RM-CG,TTはOut Ch1を、RM-Wは各マイクのOutをパッチする。)

・RM-CR→マイク

(RM-CG,TT,W)のパッチ(マイクのエコーキャンセラー機能を使用するため、リファレンス信号をマイクにパッチする必要があります。) RM-CR①のOut Ch1を、RoomAに設置するマイクのDante IN 1にパッチする。 RM-CR②のOut Ch1を、RoomBに設置するマイクのDante IN 1にパッチする。

・RM-CR→VXL1-16Pのパッチ(VXL1-16Pを使用する場合)

RM-CR①のOut Ch1を、RoomAに設置するVXL左のDante IN 1に、Out Ch2を、RoomAに設置するVXL右のDante IN 1にパッチする。 RM-CR②のOut Ch1を、RoomBに設置するVXL左のDante IN 1に、Out Ch2を、RoomBに設置するVXL右のDante IN 1にパッチする。 ※VXL1-16Pを使用した場合はRM-CR本体の設定が必要になります。詳しくは、P22をご参照ください。

※下図は、RoomAにマイク(RM-WAP8)を2台、RoomBにマイク(RM-WAP8)を2台設置した場合のDanteパッチとなります。

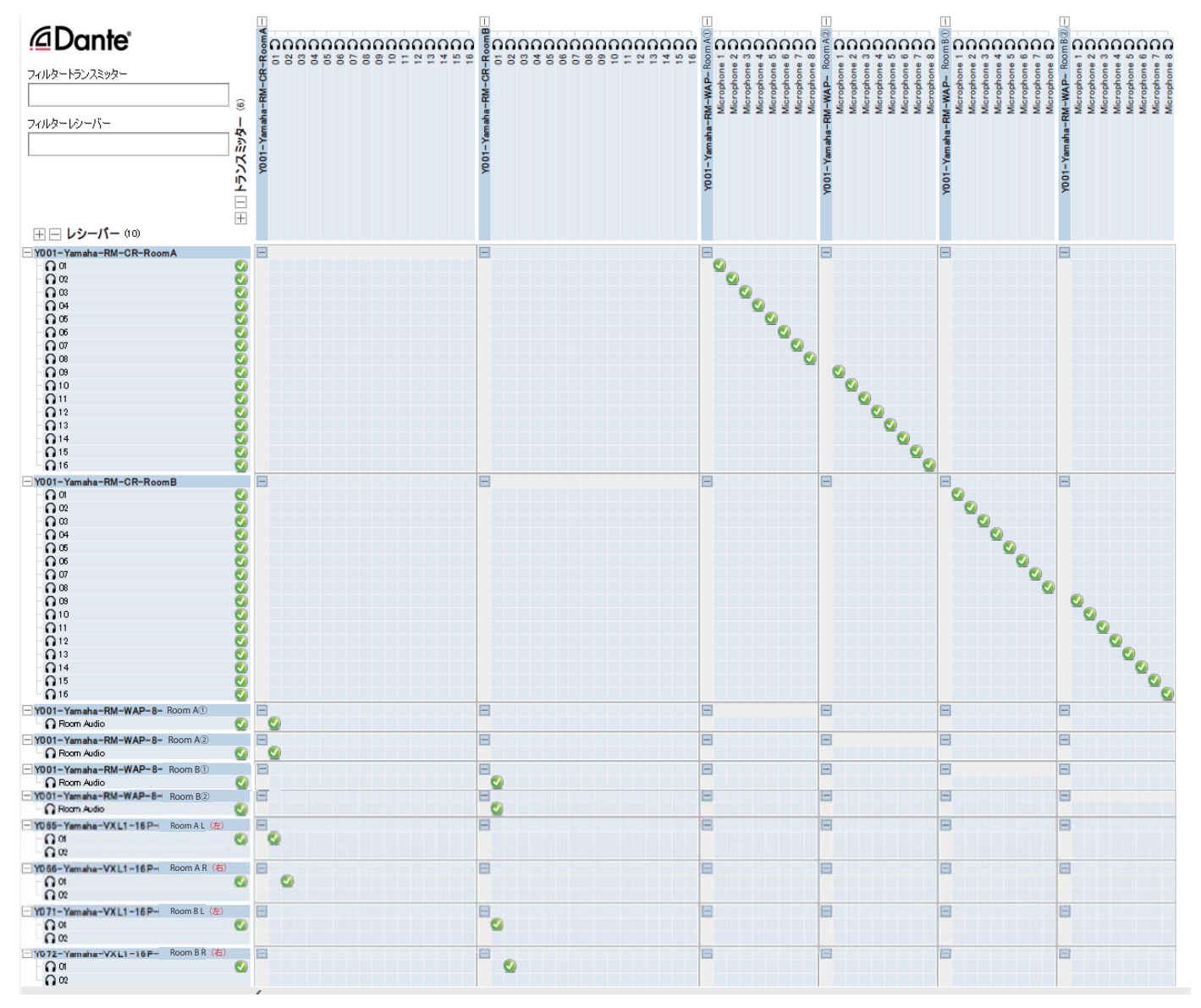

# **■RM-CNTの設定**

DIPスイッチを下図のように設定します。

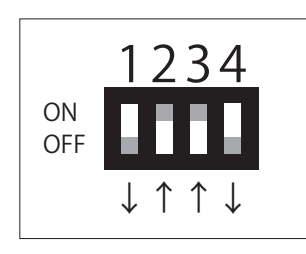

Dante自室拡声モードの制御なし。 DIP4は下図を参照にしてください。

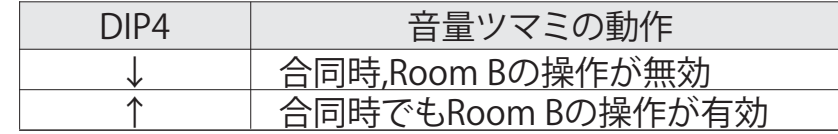

# **■RM-CRの設定**

本製品を使用するためにRM-CRのIPアドレス設定と自動Danteルーティング設定を変更する必要があります。 WebブラウザからRM-CR Device Managerにアクセスをして設定を変更します。

①RoomA設置のRM-CR①とPCをmicroUSBケーブルでフロントパネルの[SETUP]端子に接続し、 PC上でブラウザを起動し「172.16.0.1」にアクセスします。

②「SETTINGS」→「Peripheral」ページ内の、「Device Setting」にある「Enable automatic Dante audio routing」のチェックを外します。 変更したら画面右上のSUBMITをクリックし、変更内容を保存します。

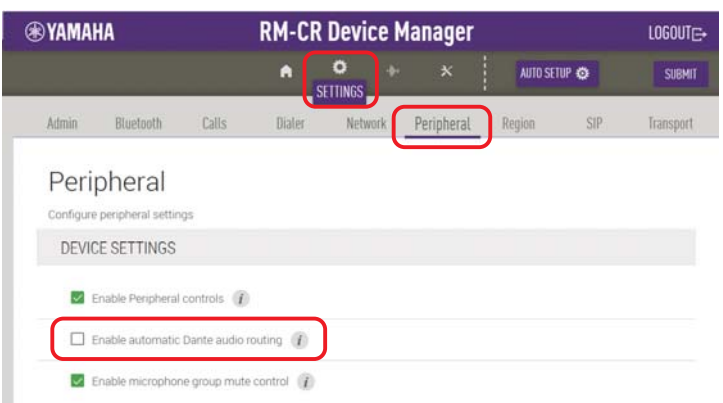

③「SETTINGS」→「Network」ページ内の

 「Device Network including Dante/PoE」を選択して、 「Enable DHCP」のチェックを外し、 IPアドレスを「192.168.0.241」に 変更します。 変更したら画面右上のSUBMITをクリックし、変更内容を保存します。

④同様に、RoomB設置のRM-CR②も上記②の手順で 「Enable automatic Dante audio routing」のチェックを外す設定を 行い、上記③の手順でIPアドレスを「192.168.0.242」に設定します。

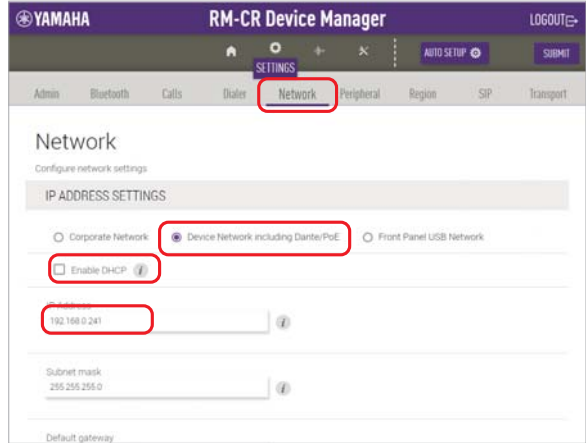

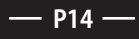

⑤RoomAに設置のRM-CR①のRM-CR Device Managerにアクセスし、「AUDIO」→「Processing」ページ内の 「MIXING BUS WITH DELAY」を開き、下記の各モードに対応した設定のルーティングを変更します。 各出力に送る音声系統がONになっている事を確認します。

同様に、RoomB設置のRM-CR②も確認します。

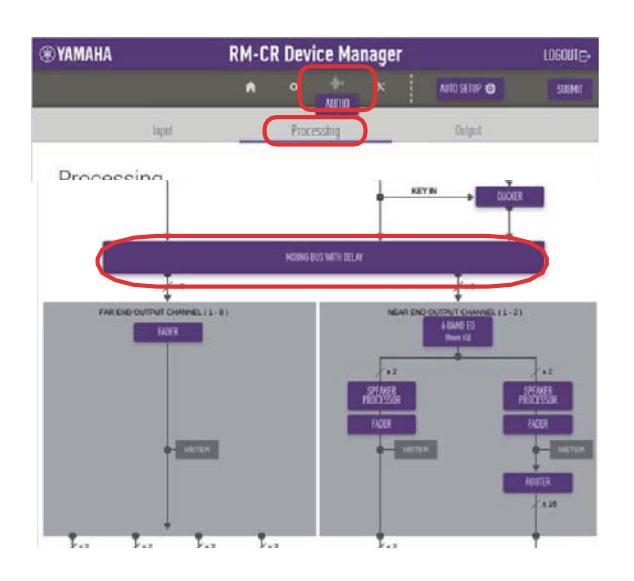

●RoomA Bluetooth OUT -AUX IN -USB -Analog Mic

-Dante

AUX OUT (Ch.1とCh.2どちらも) -Bluetooth -USB -Analog Mic

USB OUT -Bluetooth -AUX IN -Analog Mic -Dante

ANALOG&DANTE SPEAKER OUT -Bluetooth -USB -Analog Mic

#### ※RoomAのAUX OUTの場合の画面例

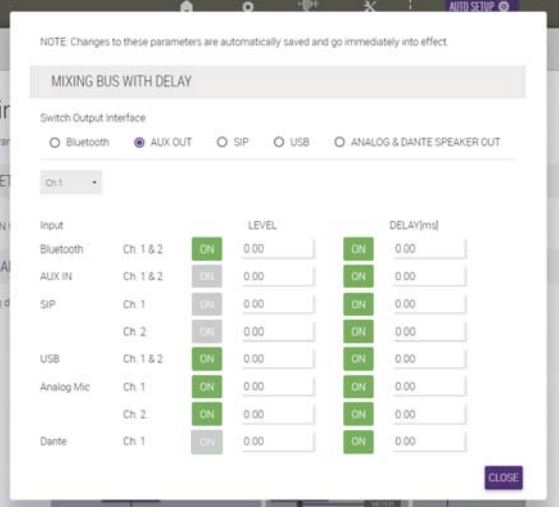

- ●RoomB
- Bluetooth OUT -USB -Analog Mic -Dante

AUX OUT (Ch.1とCh.2どちらも)

-Analog Mic -Dante

USB OUT -Analog Mic -Dante

ANALOG&DANTE SPEAKER OUT -Bluetooth -AUX IN -USB -Analog Mic

# **6, RM-CNTの電源を入れて動作確認**

機器の接続と、設定が完了したことを確認したら、RM-CNTを電源入れます。

RM-CNTの電源起動直後は、[A/B]スイッチが点滅します。 2台のRM-CRを認識すると同期処理に移行し、[A/B][A+B]両方のスイッチが点滅します。 同期処理が完了すると前回終了時に選択されていたスイッチが点灯します。(出荷時は[A/B]が点灯) ※接続、設定に誤りがあると同期処理が行われません。

**P15**

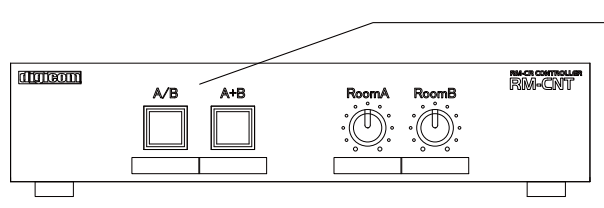

**モード切替スイッチを押し、分割時、合同時の機器の動作を確認します。**

# セットアップの流れ (ケース4:16+16Dante自室拡声モード)

下記の手順に沿ってセットアップを進めます。

- 1, 機器のアップデート
- 2, 各機器間の配線
- 3, RM-CR 音声系統図
- 4, Dante Controllerの設定
- 5, 各機器の事前設定(RM-CNTの設定,RM-CRの設定)
- 6, RM-CNTの電源を入れて動作確認

## **1, 機器のアップデート**

RM-CNTはADECIAバージョンV2.0に対応しています。 ご使用の前にRM-CR、RM-CG、RM-TT、RM-Wシリーズのアップデートを行ってください。 アップデートの方法、詳細はヤマハ社ホームページを御覧ください。

#### **2, 機器間の配線**

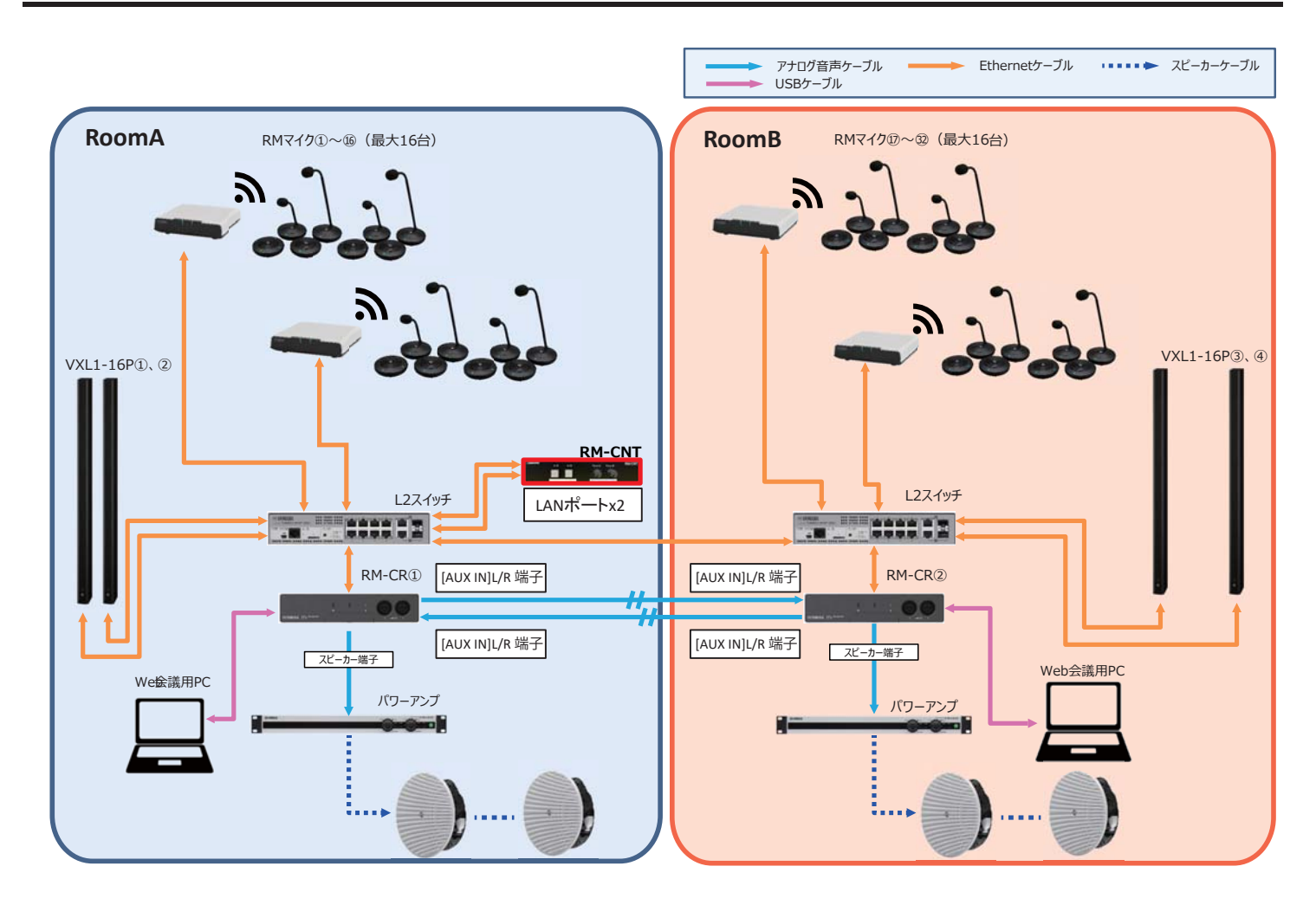

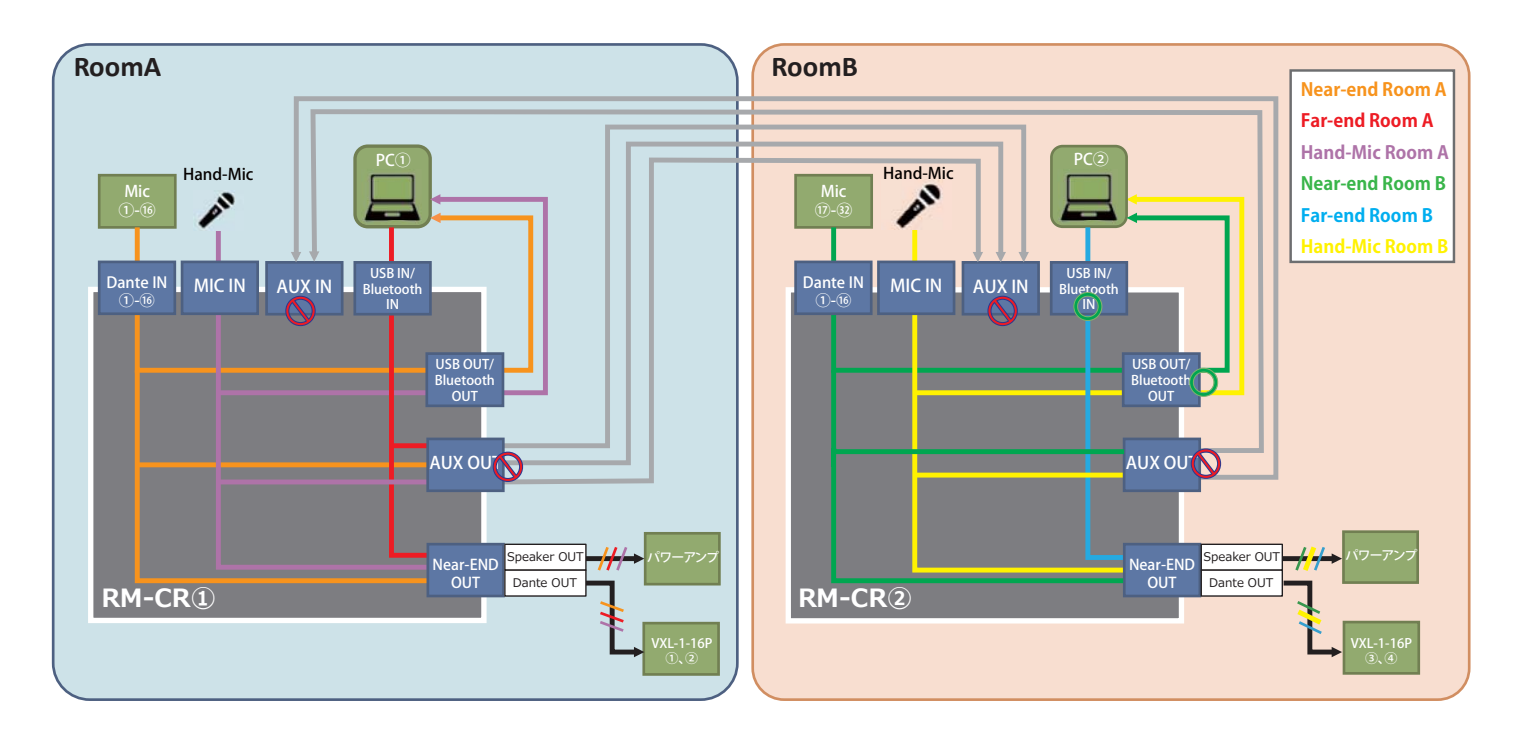

■分割時(A/B) RoomA:Mic16本、RoomB:Mic16本(Dante自室拡声あり)のパターン

■合同時 (A+B) RoomA:Mic16本、RoomB:Mic16本 (Dante自室拡声あり)のパターン

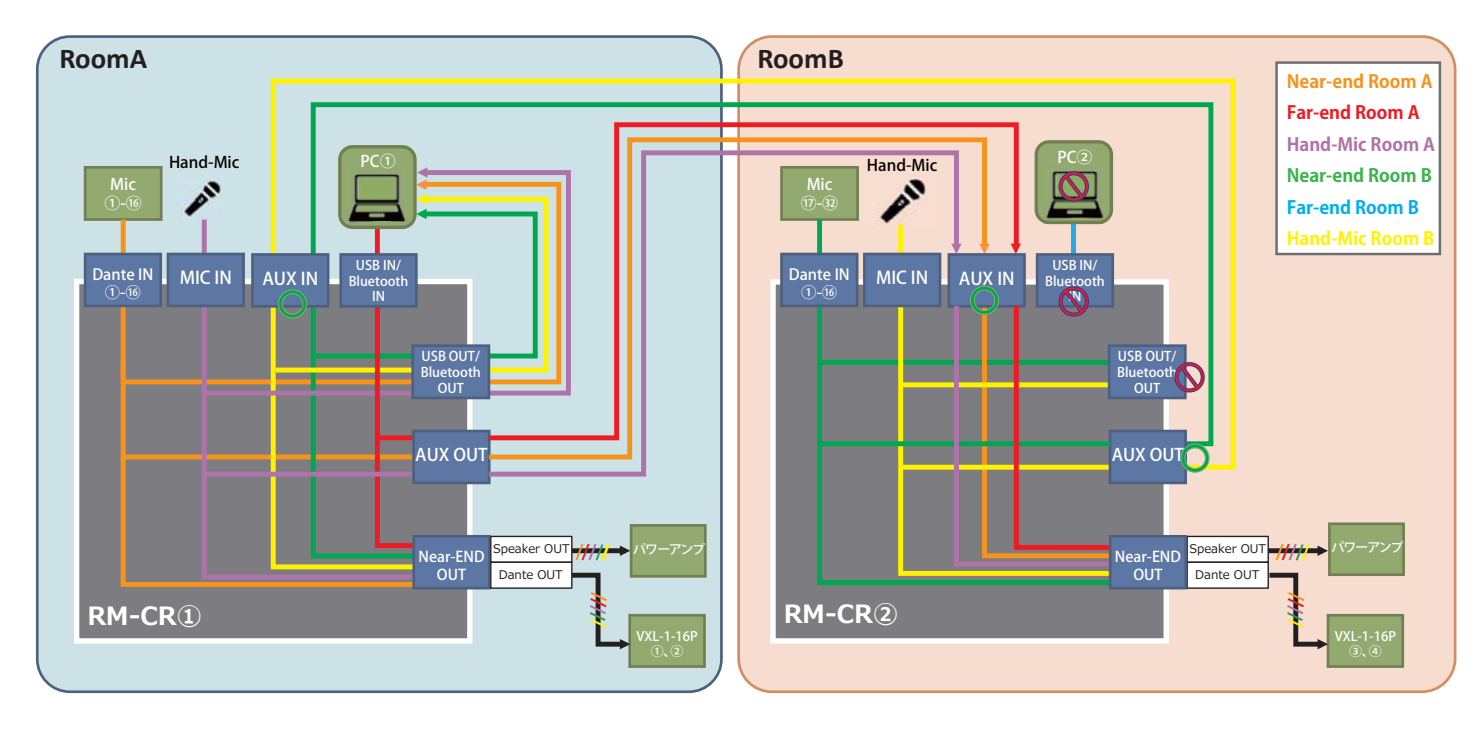

ネットワークに機器を接続したら、Dante Controllerにて以下のように設定を行ってください。 ※正しく設定されていない場合、RM-CNTで分割/合同が動作いたしません。

・マイク(RM-CG,TT,W)→RM-CRのパッチ

RoomAに設置するマイクを、RoomAのRM-CR①のDante IN 1~16にパッチする。 RoomBに設置するマイクを、RoomBのRM-CR②のDante IN 1~16にパッチする。 (※RM-CG,TTはOut Ch1を、RM-Wは各マイクのOutをパッチする。)

・RM-CR→マイク

(RM-CG,TT,W)のバッチ(マイクのエコーキャンセラー機能を使用するため、リファレンス信号をマイクにパッチする必要があります。)<br>- 21.420.000 .exe is the control and international control and international control and international control RM-CR①のOut Ch1を、RoomAに設置するマイクのDante IN 1にパッチする。 RM-CR②のOut Ch1を、RoomBに設置するマイクのDante IN 1にパッチする。

・RM-CR→VXL1-16Pのパッチ(VXL1-16Pを使用する場合)

RM-CR①のOut Ch1を、RoomAに設置するVXL左のDante IN 1に、 Out Ch2を、RoomAに設置するVXL右のDante IN 1にパッチする。 RM-CR②のOut Ch1を、RoomBに設置するVXL左のDante IN 1に、 Out Ch2を、RoomBに設置するVXL右のDante IN 1にパッチする。 ※VXL1-16Pを使用した場合はRM-CR本体の設定が必要になります。詳しくは、P22をご参照ください。

※下図は、RoomAにマイク(RM-WAP8)を2台、RoomBにマイク(RM-WAP8)を2台設置した場合のDanteパッチとなります。

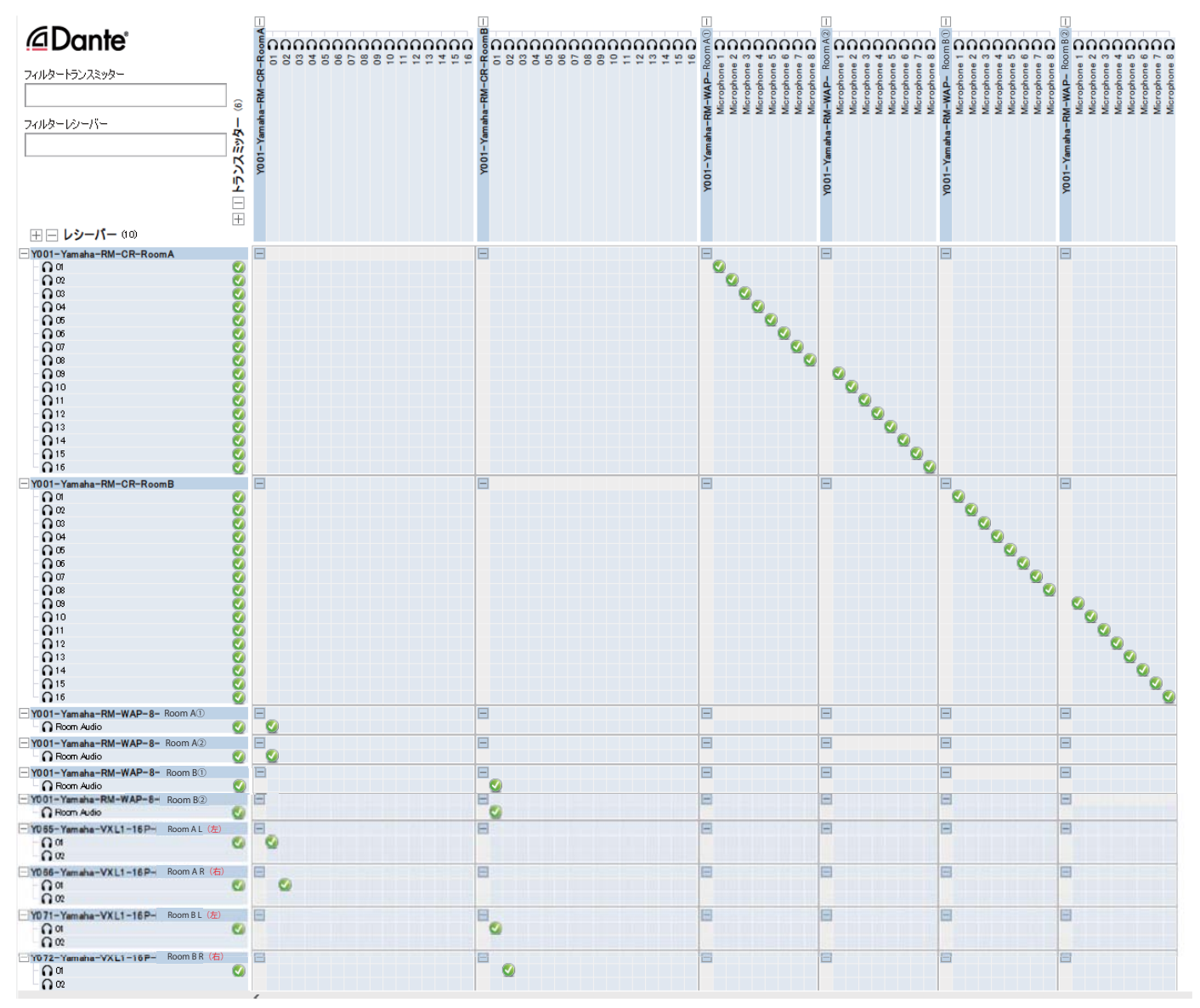

# **■RM-CNTの設定**

DIPスイッチを下図のように設定します。

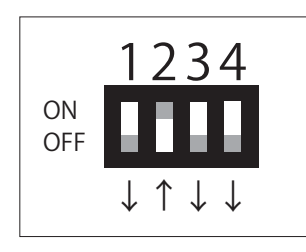

Dante自室拡声モードの制御なし。 DIP4は下図を参照にしてください。

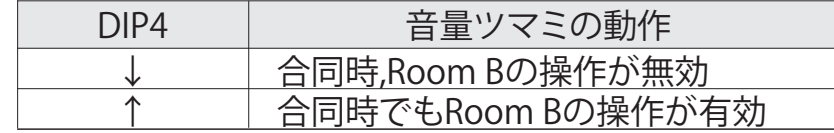

## **■RM-CRの設定**

本製品を使用するためにRM-CRのIPアドレス設定と自動Danteルーティング設定を変更する必要があります。 WebブラウザからRM-CR Device Managerにアクセスをして設定を変更します。

①RoomA設置のRM-CR①とPCをmicroUSBケーブルでフロントパネルの[SETUP]端子に接続し、 PC上でブラウザを起動し「172.16.0.1」にアクセスします。

②「SETTINGS」→「Peripheral」ページ内の、「Device Setting」にある「Enable automatic Dante audio routing」のチェックを外します。 変更したら画面右上のSUBMITをクリックし、変更内容を保存します。

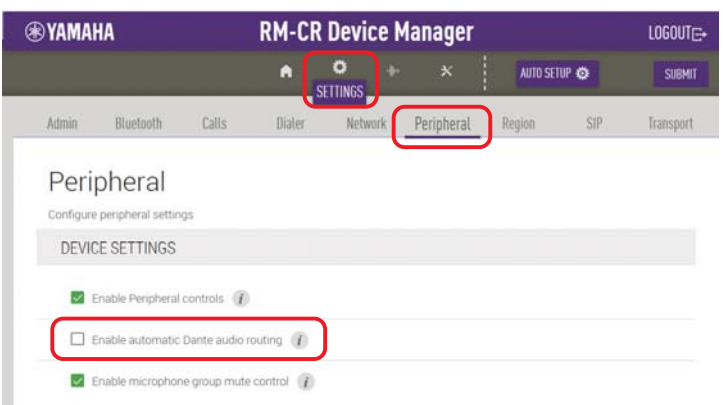

③「SETTINGS」→「Network」ページ内の

 「Device Network including Dante/PoE」を選択して、 「Enable DHCP」のチェックを外し、 IPアドレスを「192.168.0.241」に 変更します。 変更したら画面右上のSUBMITをクリックし、変更内容を保存します。

④同様に、RoomB設置のRM-CR②も上記②の手順で 「Enable automatic Dante audio routing」のチェックを外す設定を 行い、上記③の手順でIPアドレスを「192.168.0.242」に設定します。

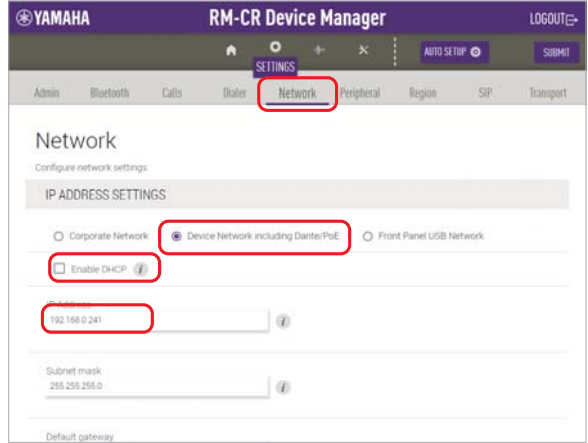

⑤RoomAに設置のRM-CR①のRM-CR Device Managerにアクセスし、「AUDIO」→「Processing」ページ内の 「MIXING BUS WITH DELAY」を開き、下記の各モードに対応した設定のルーティングを変更します。 各出力に送る音声系統がONになっている事を確認します。

同様に、RoomB設置のRM-CR②も確認します。

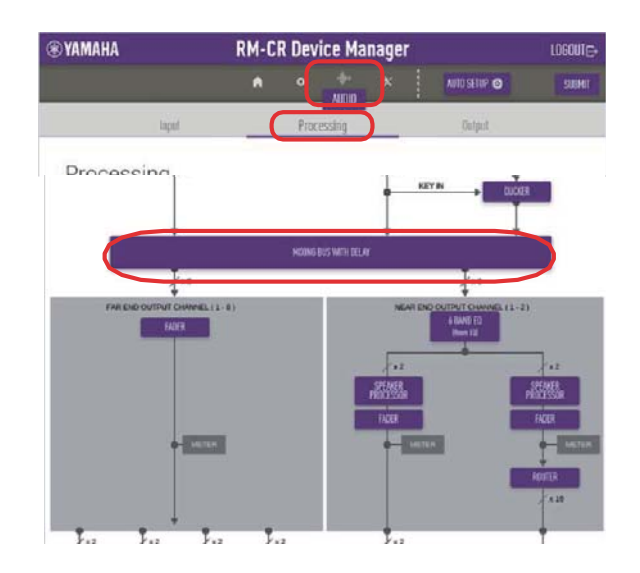

# ※RoomAのAUX OUTの場合の画面例

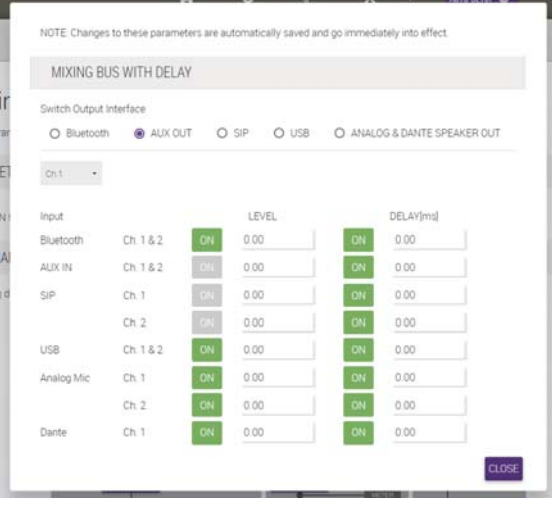

#### ●RoomB

Bluetooth OUT -USB -Analog Mic -Dante

AUX OUT (Ch.1とCh.2どちらも) -Analog Mic -Dante

USB OUT -Analog Mic -Dante

ANALOG&DANTE SPEAKER OUT

-Bluetooth -AUX IN -USB -Analog Mic -Dante

●RoomA Bluetooth OUT -AUX IN -USB -Analog Mic -Dante

AUX OUT (Ch.1とCh.2どちらも) -Bluetooth -USB -Analog Mic -Dante

USB OUT -Bluetooth -AUX IN -Analog Mic -Dante

ANALOG&DANTE SPEAKER OUT -Bluetooth -AUXIN -USB -Analog Mic -Dante

**・RM-WGL/WGSで自室拡声する場合は、RM-WAP Device ManagerからマイクのLowLatencyモードをONにしてください。** RM Device FinderアプリでRM-WAP Device Managerへアクセスすることが可能です。

#### ※ RM-WAP Device Manager画面

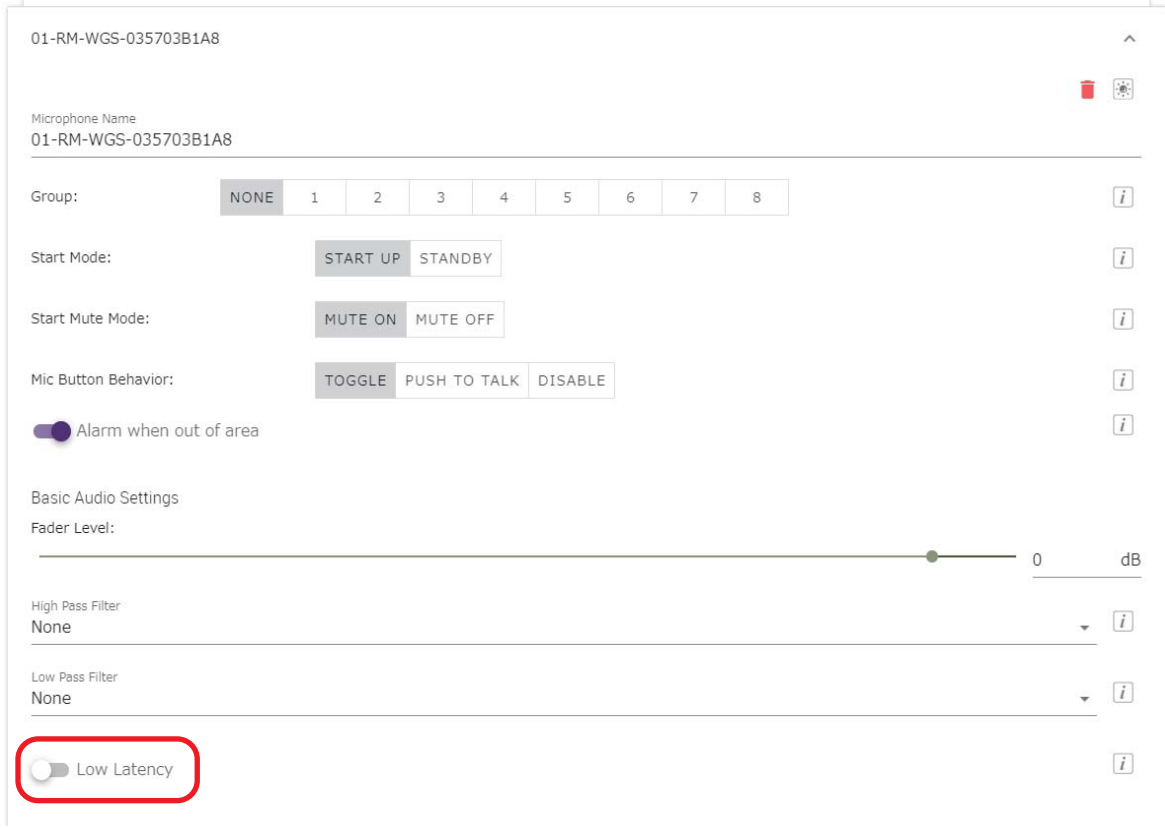

#### **6, RM-CNTの電源を入れて動作確認**

機器の接続と、設定が完了したことを確認したら、RM-CNTを電源入れます。

RM-CNTの電源起動直後は、[A/B]スイッチが点滅します。 2台のRM-CRを認識すると同期処理に移行し、[A/B][A+B]両方のスイッチが点滅します。 同期処理が完了すると前回終了時に選択されていたスイッチが点灯します。(出荷時は[A/B]が点灯) ※接続、設定に誤りがあると同期処理が行われません。

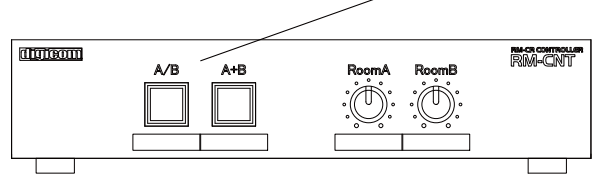

**モード切替スイッチを押し、分割時、合同時の機器の動作を確認します。**

# セットアップの流れ (ケース5:プリセット切替モード)

#### **ADECIA RM-CRのプリセット機能を使用するモードです。 ※ADECIA RM-CRのプリセット機能を使用する方法は、ヤマハ社ホームページを御覧ください。**

# **■RM-CNTの設定**

DIPスイッチを下図のように設定します。

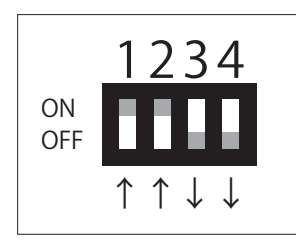

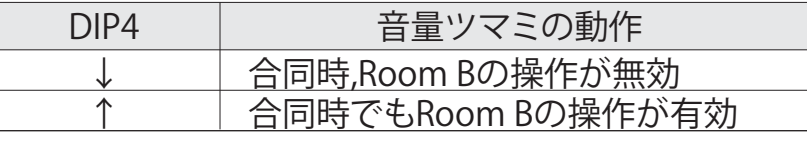

# **■RM-CNTの動作**

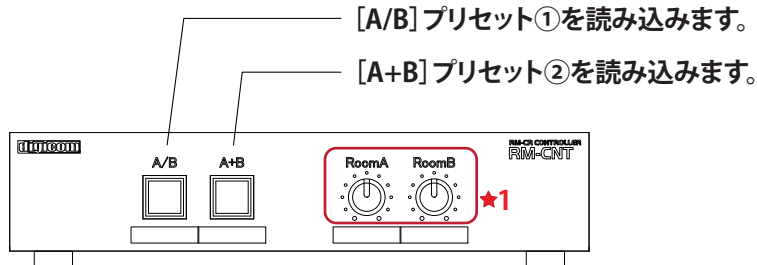

:RoomA、RoomBのVolumeは該当箇所の調整を行います。 **1**

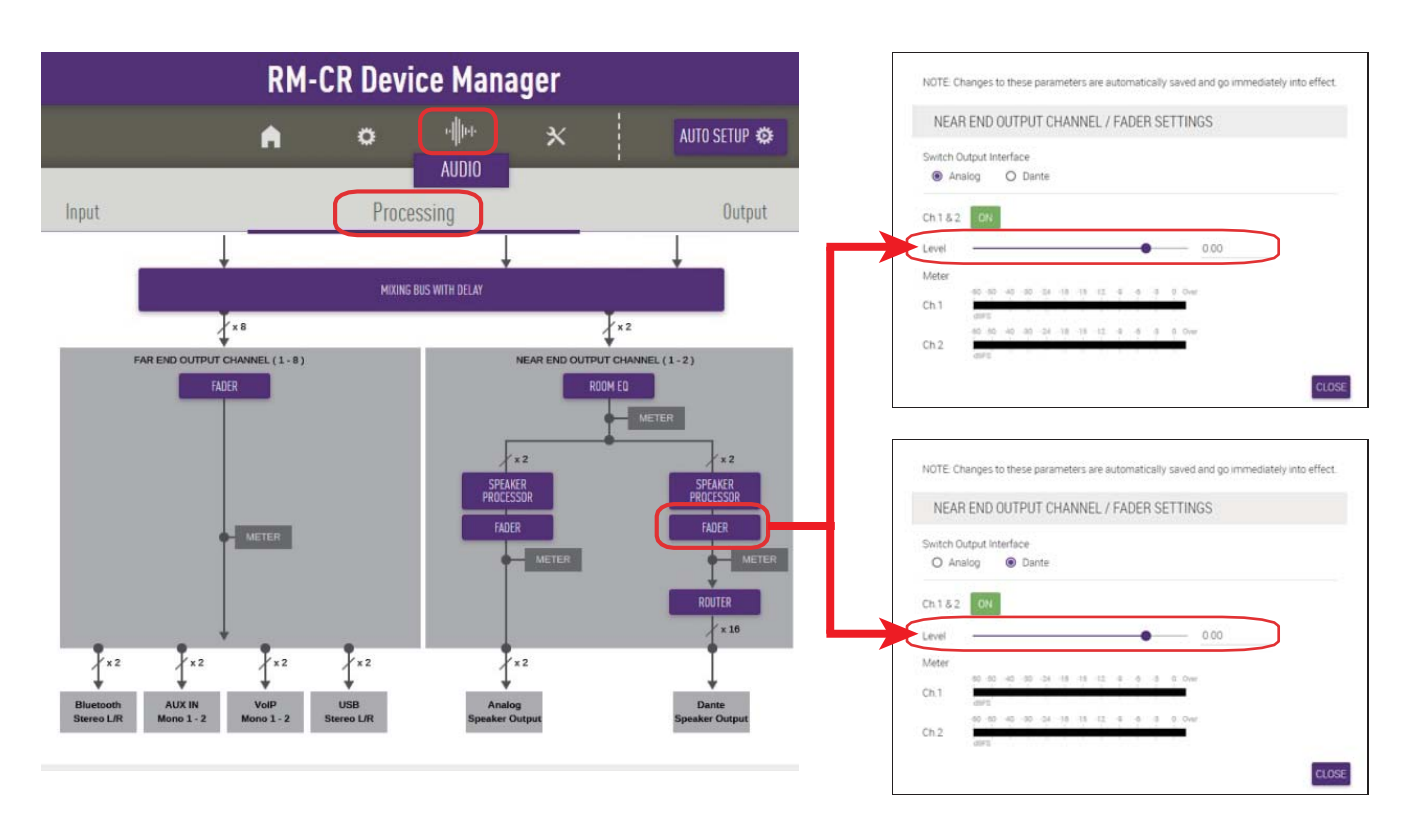

RM-CR Device Managerにて「Processing」ページ内の「ROUTER」を開き、CH1をLeft、CH2をRightに設定します。 ①「AUDIO」- 「Processing」ページ内の、「ROUTER」を開きます。

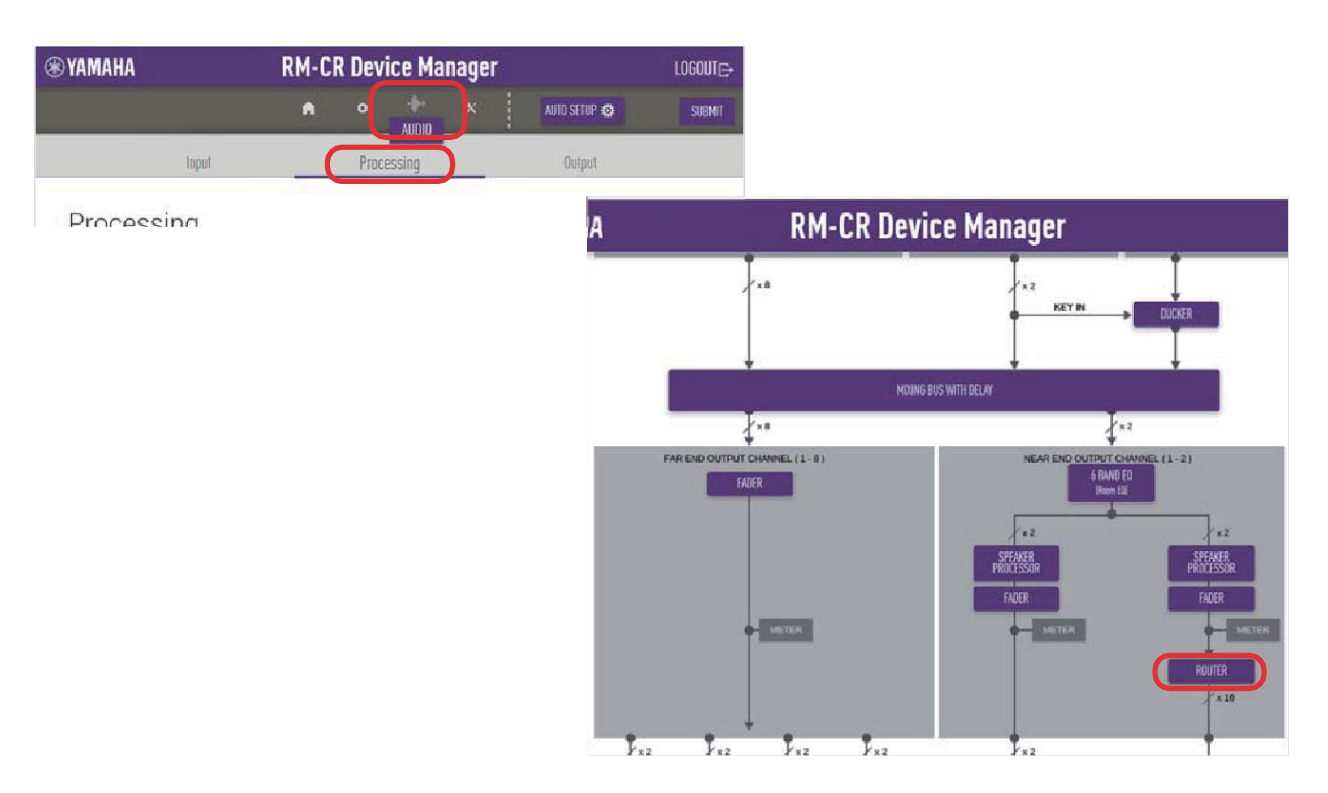

③「ROUTER」でOutput Ch.1にINPUTのSpeaker Output Ch1を割当て、Output Ch.2にINPUTのSpeaker Output Ch2を割り当てます。 Output Ch.1が[LEFT]、Output Ch.2が[RIGHT]になっていることを確認します。

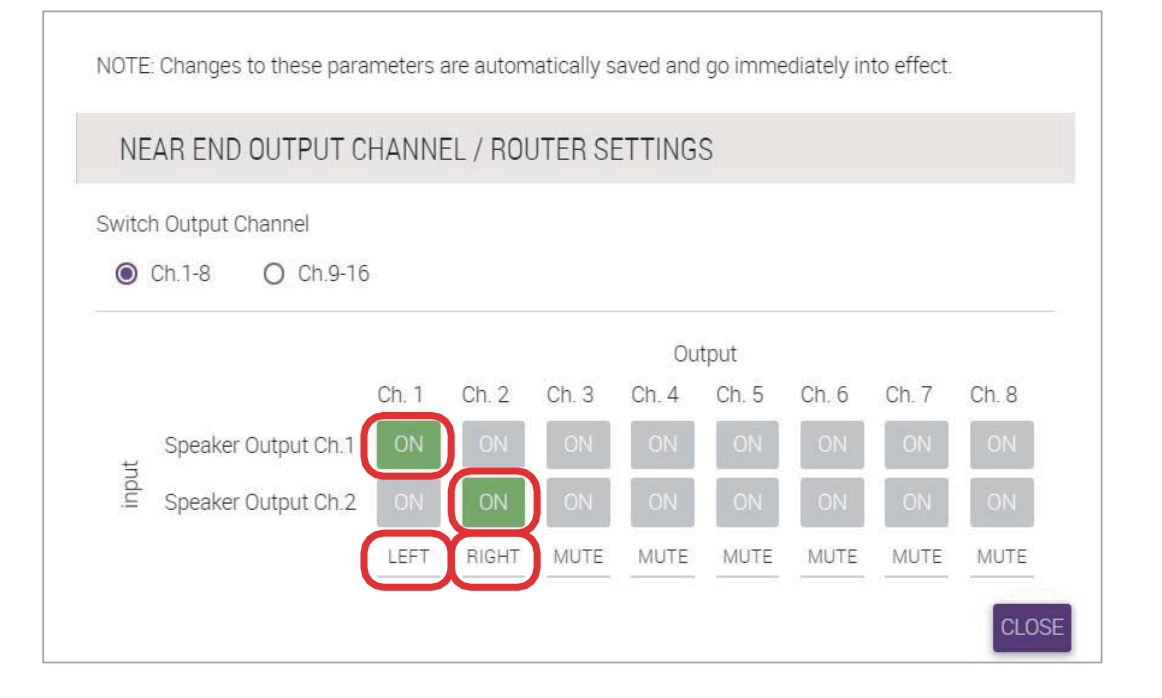

④同様に、RoomB設置のRM-CR②も「ROUTER」の設定を行います。

RoomAのRM-CR①とRoomBのRM-CR②で、それぞれOUTPUTのSPEAKER PROCESSORとROOM EQを設定して 音響調整を行った場合、合同モードを選択した際には、RoomBのRM-CR②で行ったSPEAKER PROCESSORとROOM EQの設定が OFFになります。

そのためRoomAのRM-CR①で設定したデータが部屋全体のスピーカーに反映されます。

![](_page_23_Figure_3.jpeg)

■商品に関する注意事項

持ち連ひする際、移動時に強い衝撃を与えないで下さい。<br>水のかかる場所や直射日光が当たる場所での長時間の使用は避けて下さい。<br>海浜部、温泉地帯など金属のさびやすい場所では本体や取付金具の耐久性が低下する場合がありますのでご注意下さい。<br>ラックマウントして扱う場合、正しく設置しないと落下する恐れがあります。<br>しかくことにおりませんで、この機器を収納する際、指を挟ます。<br>りれるといったとりと、この機器をなりないと、この手を中止し電源を切り、メ ■保障に関して

本機にはシリアル番号で製造、出荷年月日が管理されておりますので、保証書は添付されておりません。 万が一、故障した場合は製造日より1年間は無償で修理いたします。

※使用方法の誤りにおける破損・故障に関しましては有償となります。また、不適切な使用や改造による故障や怪我は 補償いたしかねますのでご了承下さい。

■損害に対する責任

 この商品の使用、または使用不能によりお客様に生じた損害については、当社は一切その責任を負わないものとします。 また如何なる場合でも当社が負担する損害賠償額は、お客様がお支払いになった商品の代価相当額をもってその上限とします。

#### お問い合わせ

有限会社Digicom 〒454-0012 愛知県名古屋市中川区尾頭橋3-11-15 TEL:052-324-8385 FAX:052-324-8386 E-Mail:info@e-digicom.co.jp http://e-digicom.co.jp/